# Register your product and get support at www.philips.com/welcome

# PhotoAlbum

SPH8408 SPH8428

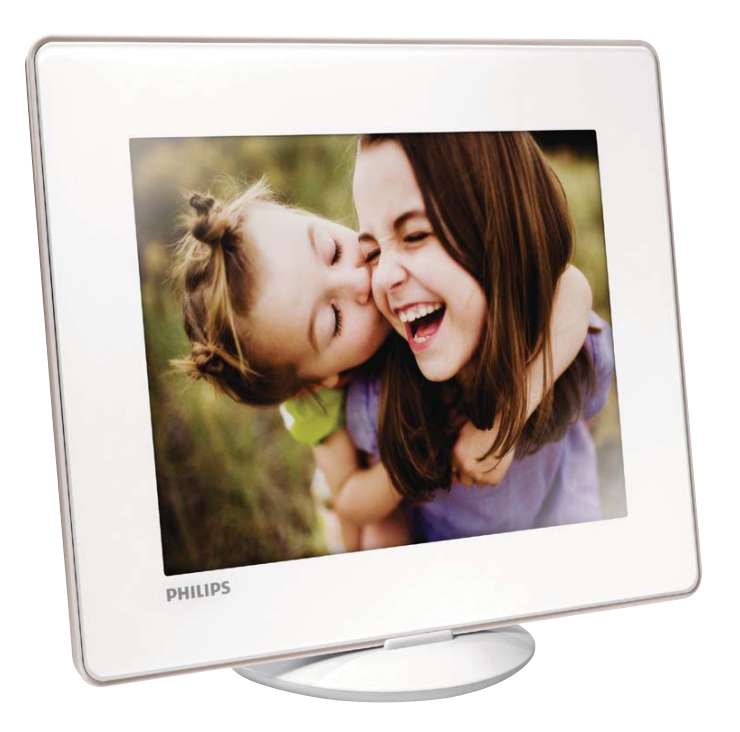

IT Manuale utente

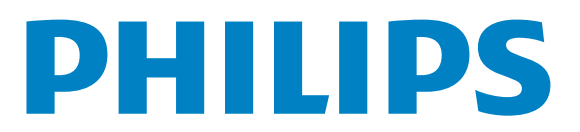

# Sommario

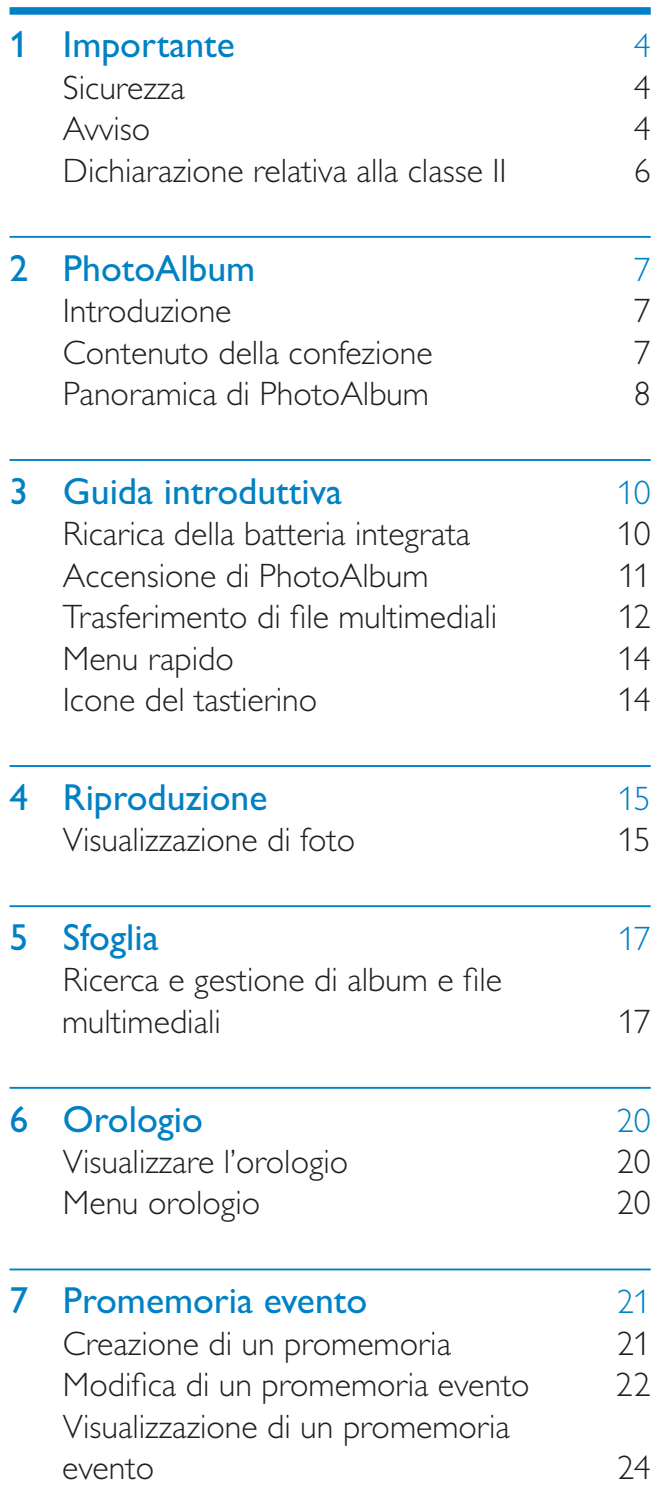

## 8 Impostazioni 26

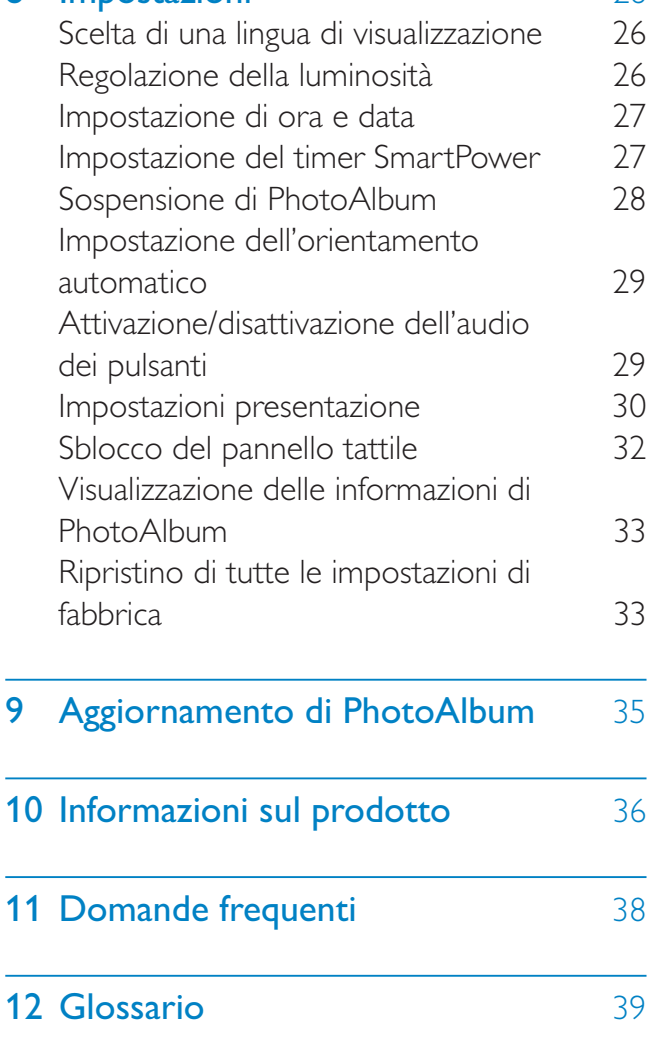

Italiano

#### In caso di aiuto

Visitare il sito Web www.philips.com/welcome per accedere a una gamma completa di materiale di supporto che include manuali dell'utente, gli ultimi aggiornamenti software e le risposte alle domande frequenti.

#### 3 IT

# **Importante**

# **Sicurezza**

### Precauzioni per la sicurezza e manutenzione

- Non toccare, premere, strofinare o colpire lo schermo con oggetti duri poiché potrebbero provocare danni permanenti.
- Scollegare il prodotto dalla presa di corrente, se non lo si utilizza per lunghi periodi.
- Prima di pulire lo schermo, spegnere il dispositivo e scollegare il cavo di alimentazione. Utilizzare unicamente un panno morbido e inumidito con acqua. Non utilizzare alcol, sostanze chimiche o detergenti per la casa per pulire il prodotto.
- Non collocare il prodotto vicino a fiamme libere o altre fonti di calore, compresa la luce diretta del sole.
- Non esporre il prodotto a pioggia o acqua. Non collocare contenitori di liquidi, ad esempio vasi, accanto al prodotto.
- Non lasciar cadere il prodotto per evitare di danneggiarlo.
- Installare e utilizzare servizi o software solo di fonti affidabili senza virus o applicazioni dannose.
- Questo prodotto è progettato esclusivamente per l'uso in ambienti interni.
- Utilizzare solo l'adattatore di alimentazione fornito.
- La presa/spina deve essere facilmente raggiungibile e collocata in prossimità dell'apparecchio stesso.

# Avviso

# $\epsilon$

Questo prodotto è conforme ai requisiti essenziali e alle altre disposizioni fondamentali delle direttive 2006/95/EC (bassa tensione), 2004/108/EC (EMC).

## Rispetto dei diritti di copyright

 Be responsible Respect copyrights

La copia non autorizzata di materiale protetto da copia, inclusi programmi per computer, file, trasmissioni e registrazioni audio, può rappresentare una violazione della legge sul copyright e costituire un reato penale. Questo apparecchio non deve essere utilizzato a tale scopo.

## **Riciclaggio**

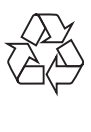

Questo prodotto è stato progettato e realizzato con materiali e componenti di alta qualità, che possono essere riciclati e riutilizzati.

Se su un prodotto si trova il simbolo di un bidone con ruote, ricoperto da una X, vuol dire che il prodotto soddisfa i requisiti della Direttiva Comunitaria 2002/96/CE.

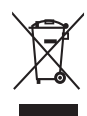

Non smaltire questo prodotto con i rifiuti domestici. Informarsi sui regolamenti locali per la raccolta differenziata dei prodotti elettrici ed elettronici. Il corretto smaltimento dei prodotti usati contribuisce a prevenire potenziali effetti negativi sull'ambiente e sulla salute.

Il prodotto contiene una batteria ricaricabile integrata che è coperta dalla Direttiva Europea 2006/66/EC; quest'ultima non può quindi essere gettata insieme ai normali rifiuti domestici.

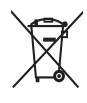

Per garantire il funzionamento e la sicurezza del prodotto, portare quest'ultimo sempre presso un punto di raccolta o un centro assistenza dove un tecnico provvederà alla rimozione/sostituzione della batteria. Informarsi sui regolamenti locali per la raccolta differenziata delle batterie. Il corretto smaltimento delle batterie contribuisce a prevenire potenziali effetti negativi sull'ambiente e sulla salute.

### **Attenzione**

- SE LA BATTERIA VIENE SOSTITUITA CON UNA DI TIPO ERRATO, È POSSIBILE CHE QUEST'ULTIMA ESPLODA.
- SMALTIRE LE BATTERIE USATE SEGUENDO LE ISTRUZIONI.
- Non rimuovere mai la batteria integrata se non per le operazioni di smaltimento.

Per rimuovere la batteria integrata, rivolgersi sempre a personale specializzato.

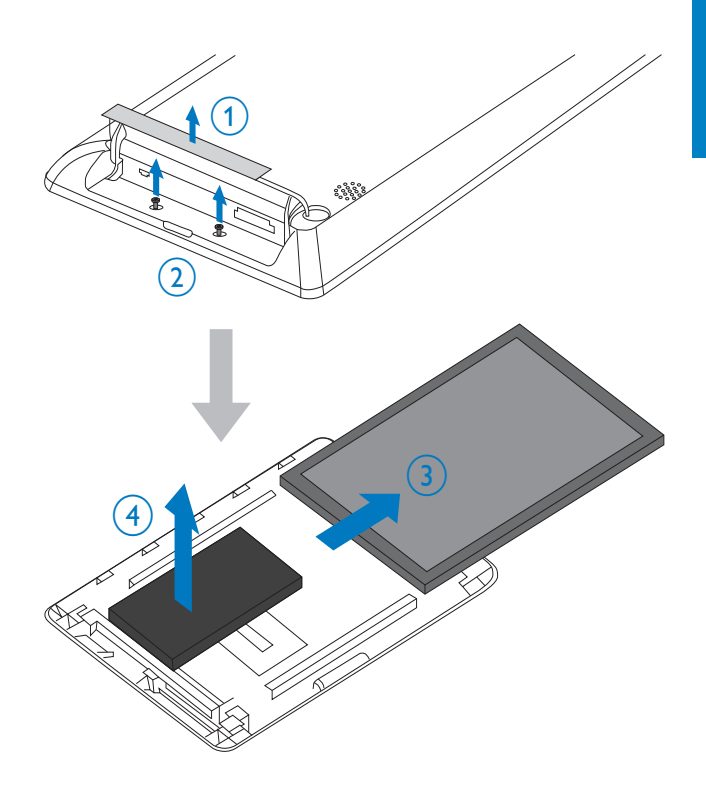

## North Europe Information (Nordic Countries)

### VARNING:

FÖRSÄKRA DIG OM ATT HUVUDBRYTARE OCH UTTAG ÄR LÄTÅTKOMLIGA, NÄR DU STÄLLER DIN UTRUSTNING PÅPLATS. Placering/Ventilation

#### ADVARSEL:

SØRG VED PLACERINGEN FOR, AT NETLEDNINGENS STIK OG STIKKONTAKT ER NEMT TILGÆNGELIGE. Paikka/Ilmankierto

### VAROITUS:

SIJOITA LAITE SITEN, ETTÄ VERKKOJOHTO VOIDAAN TARVITTAESSA HELPOSTI IRROTTAA PISTORASIASTA. Plassering/Ventilasjon

#### ADVARSEL:

NÅR DETTE UTSTYRET PLASSERES, MÅ DU PASSE PÅ AT KONTAKTENE FOR STØMTILFØRSEL ER LETTE Å NÅ.

# Dichiarazione relativa alla classe II

Simbolo dell'apparecchiatura Classe II

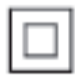

 $\frac{1}{2}$ Il simbolo indica che il prodotto dispone di un doppio sistema di isolamento.

### Italia

#### DICHIARAZIONE DI CONFORMITA'

Si dichiara che l'apparecchio SPH84X8 Philips risponde alle prescrizioni dell'art. 2 comma 1 del D.M. 28 Agosto 1995 n. 548.

Fatto a Eindhoven

Philips Consumer Electronics Philips, Glaslaan 2 5616 JB Eindhoven, The Netherlands

# 2 PhotoAlbum

Congratulazioni per l'acquisto e benvenuti in Philips! Per trarre il massimo vantaggio dall'assistenza fornita da Philips, registrare il proprio prodotto sul sito: www.philips.com/ welcome.

# Introduzione

Questo prodotto è un Philips Digital PhotoAlbum con batteria ricaricabile integrata. Philips Digital PhotoAlbum consente di:

- Visualizzare foto in formato JPEG
- Creare promemoria per occasioni particolari

# Contenuto della confezione

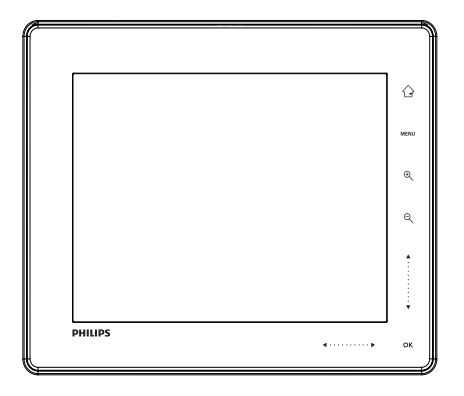

• Philips Digital PhotoAlbum

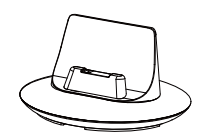

Base docking di ricarica

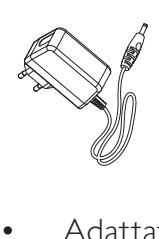

• Adattatore di alimentazione CA-CC

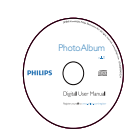

• CD-ROM con manuale dell'utente

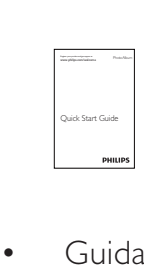

Guida di avvio rapido

# Panoramica di PhotoAlbum

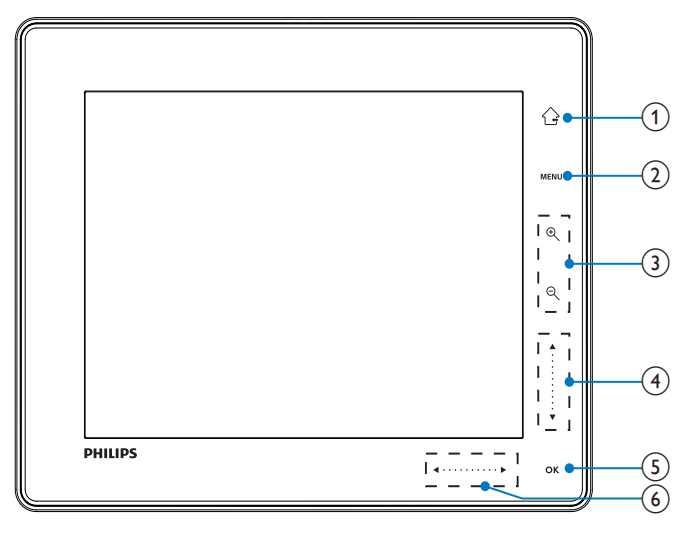

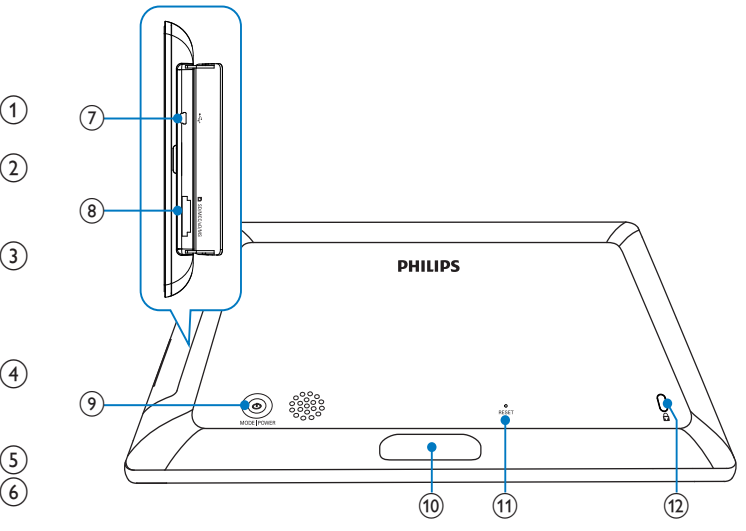

#### $(1)$  $\curvearrowright$

- Tenere premuto questo pulsante per tornare alla schermata principale
- Toccare questo pulsante per tornare al menu di livello superiore

### $(2)$  MENU

Toccare questo pulsante per accedere/uscire dal menu delle opzioni

### (3) Pulsanti zoom

 $\mathfrak{S}$ •

Toccare questo pulsante per ingrandire

Toccare questo pulsante per passare da una modalità all'altra (modalità onda -> modalità album -> modalità presentazione -> ingrandimento 2 volte -> ingrandimento 4 volte)

•  $\Theta$ 

> Toccare questo pulsante per ridurre l'ingrandimento

Toccare questo pulsante per passare da una modalità all'altra (modalità onda <- modalità album <- modalità presentazione <- riduzione 2 volte <- riduzione 4 volte)

#### $(4)$  Cursore su/giù

- Toccare per scorrere su
- •

Toccare per scorrere giù

### $(5)$  OK

- Toccare questo pulsante per avviare/ mettere in pausa la presentazione
- Toccare questo pulsante per confermare una selezione

### $(6)$  Cursore sinistra/destra

- Toccare per spostarsi a sinistra
- Toccare per spostarsi a destra
- $(7)$   $\leftrightarrow$  ack mini USB
- (8) Alloggiamento schede  $\triangle$ SD/MMC/xD/ MS/MS Pro
- i
	- Premere questo pulsante per accendere PhotoAlbum
	- Tenere premuto questo pulsante per spegnere PhotoAlbum
	- Premere questo pulsante per passare da una modalità all'altra (da presentazione a orologio/calendario oppure da visualizzazione onda a visualizzazione album e viceversa)
- (10) Connettore della base docking di ricarica
- $(n)$  RESET
- (12) **a** Blocco Kensington

# 3 Guida introduttiva

### **Attenzione**

• Utilizzare i comandi solo come indicato dal presente manuale dell'utente.

Seguire sempre le istruzioni di questo capitolo in sequenza.

Quando si contatta Philips, verrà richiesto il numero del modello e il numero di serie dell'apparecchio. Il numero di modello e il numero di serie si trovano sul retro dell'apparecchio. Annotare i numeri qui: N° modello \_\_\_\_\_\_\_\_\_\_\_\_\_\_\_\_\_\_\_\_\_\_\_\_\_\_

 $N^{\circ}$  di serie

# Ricarica della batteria integrata

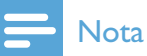

• Caricare la batteria integrata prima di utilizzare PhotoAlbum per la prima volta. Con la batteria integrata completamente carica è possibile utilizzare il PhotoAlbum fino a 1 ora.

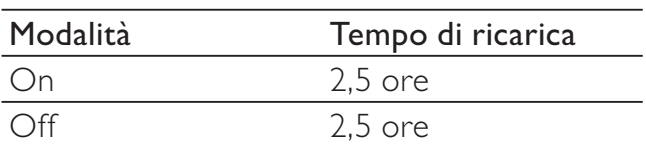

1 Collegare la spina CC del cavo di alimentazione in dotazione al jack DC della base docking.

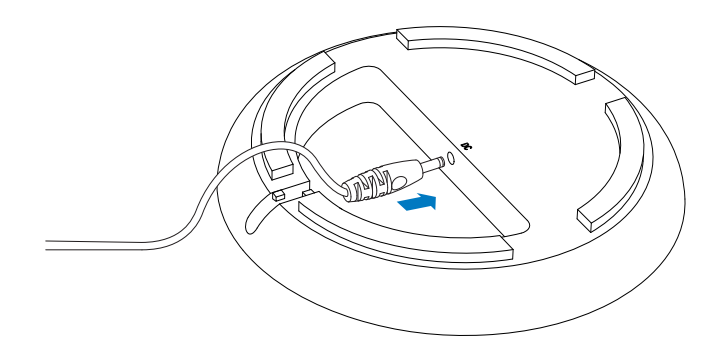

2 Far passare il cavo attraverso il relativo canale.

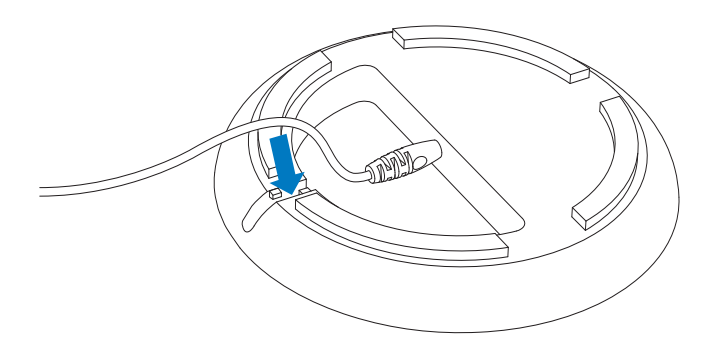

**3** Inserire la spina CA del cavo di alimentazione in una presa di alimentazione.

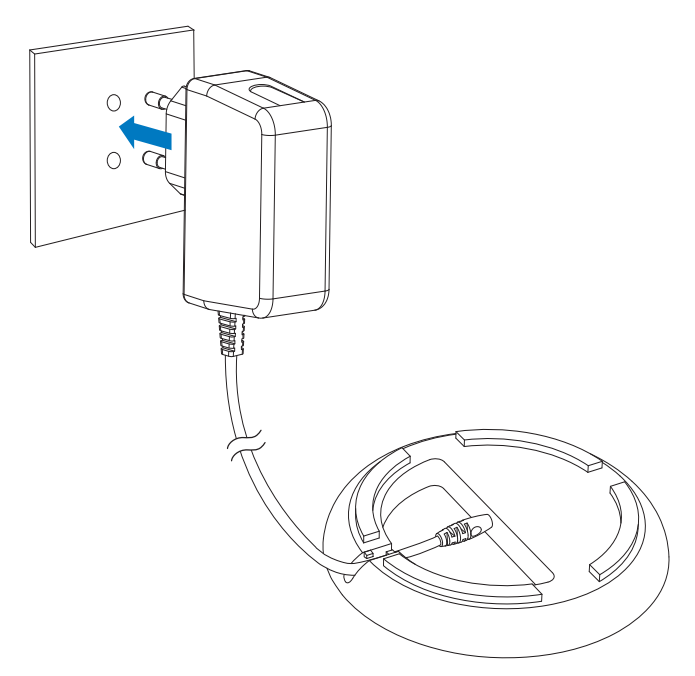

4 Collegare PhotoAlbum alla base docking di ricarica.

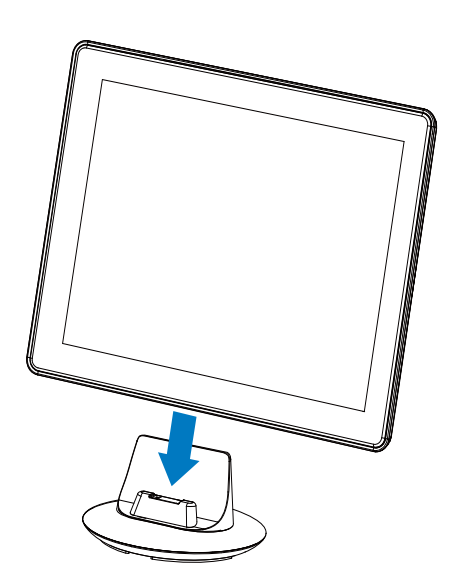

» Se PhotoAlbum è spento, le spie a LED sotto il cursore di sinistra-destra e il pulsante OK lampeggiano durante il processo di ricarica. Quando la batteria integrata è completamente carica, le spie a LED non lampeggiano più.

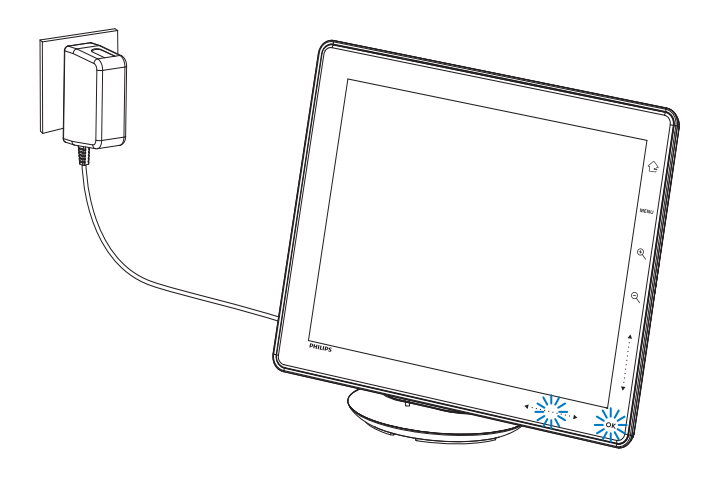

## Suggerimento

- La durata utile della batteria varia a seconda dell'uso.
- Per aumentarne il ciclo di vita, tenere PhotoAlbum collegato alla presa di alimentazione.

## Panoramica delle icone del display relative allo stato batteria

Il display indica il livello di carica approssimativo della batteria integrata e lo stato di alimentazione di PhotoAlbum:

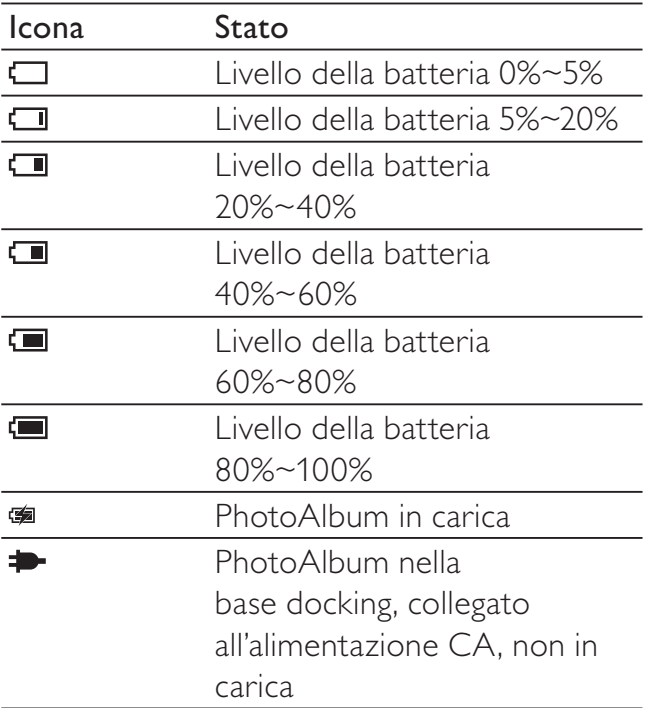

# Accensione di PhotoAlbum

1 Quando PhotoAlbum è spento e collegato all'alimentazione, è possibile accenderlo premendo  $\phi$ .

#### La prima volta che viene acceso PhotoAlbum:

Sul display compare la richiesta di selezionare la lingua desiderata.

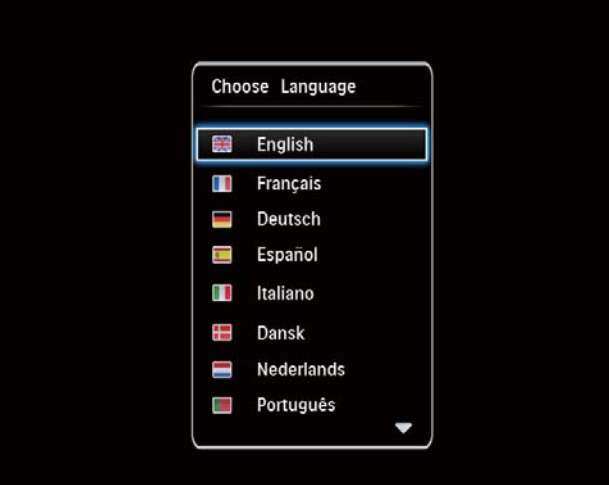

Selezionare una lingua, quindi premere OK per confermare.

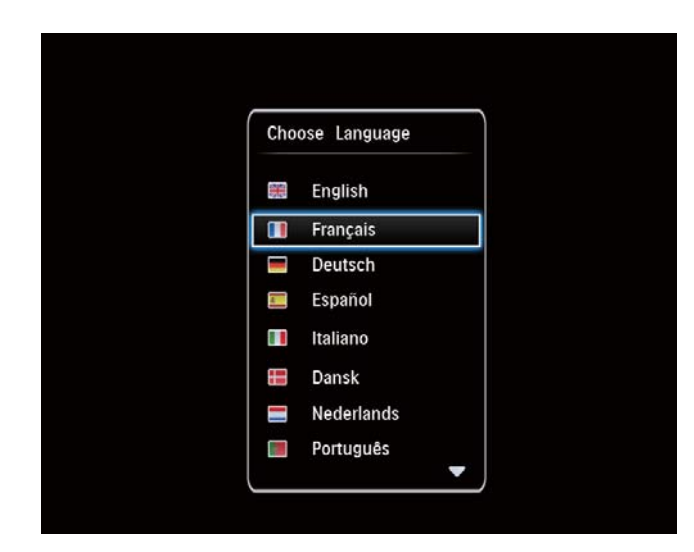

Sul display compare la richiesta di impostare la data e l'ora.

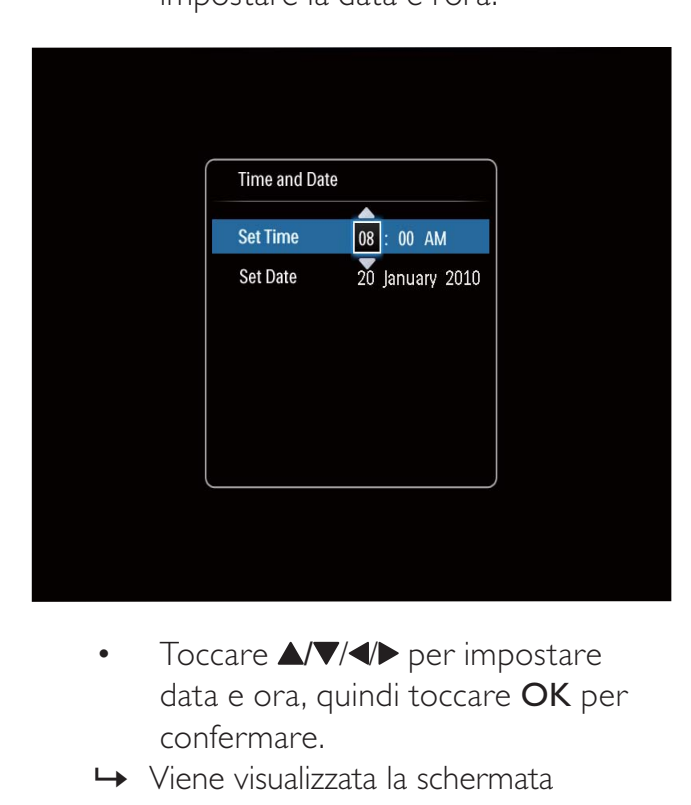

- data e ora, quindi toccare OK per confermare.
- » Viene visualizzata la schermata principale.

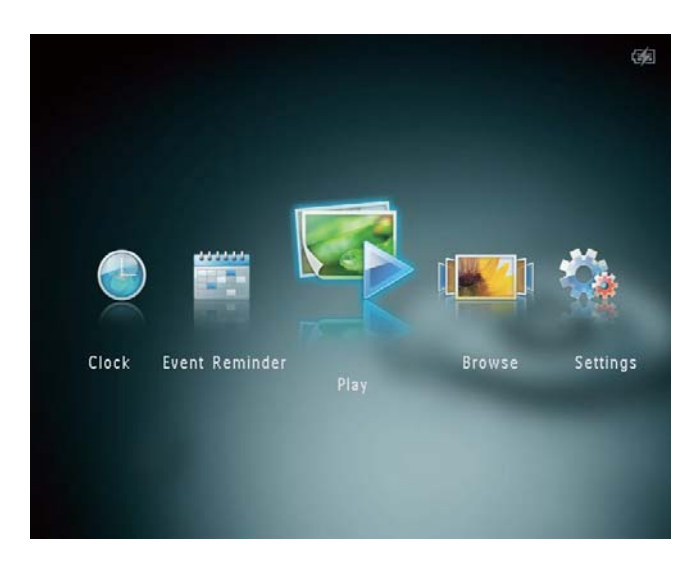

### Spegnimento di PhotoAlbum

### **Nota**

- È possibile spegnere PhotoAlbum solo dopo che tutte le operazioni di copia e salvataggio sono terminate.
- Per spegnere PhotoAlbum, tenere premuto  $\Phi$  per circa 2 secondi.

# Trasferimento di file multimediali

## Trasferimento di file multimediali tramite un dispositivo di archiviazione

### **Attenzione**

• Non scollegare il dispositivo di archiviazione da PhotoAlbum durante il trasferimento di file multimediali.

PhotoAlbum supporta la maggior parte dei seguenti dispositivi di archiviazione:

- Secure Digital (SD)
- Secure Digital High Capacity (SDHC)
- Multimedia Card (MMC)
- Multimedia Card Plus (MMC Plus)
- Scheda  $\times D$  ( $\times D$ )
- Memory Stick (MS)
- Memory Stick Pro (MS Pro) (con adattatore)
- 1 Aprire il coperchio sul lato di PhotoAlbum.
- 2 Inserire un dispositivo di archiviazione all'interno di PhotoAlbum.

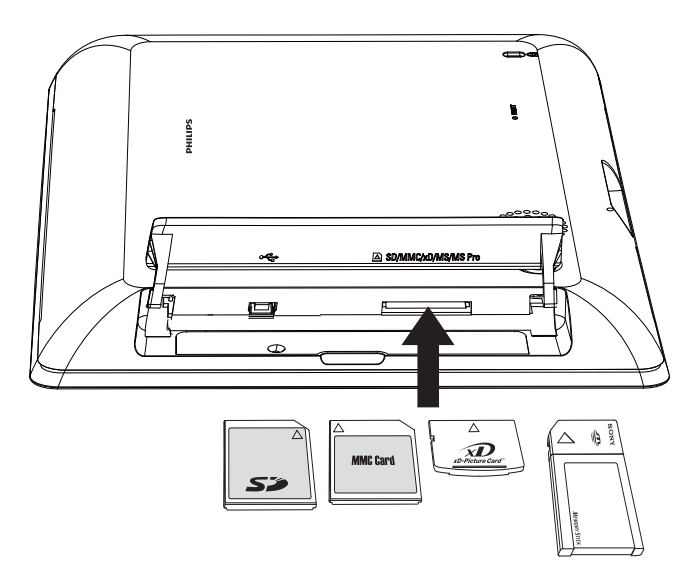

» Viene visualizzato un menu di opzioni.

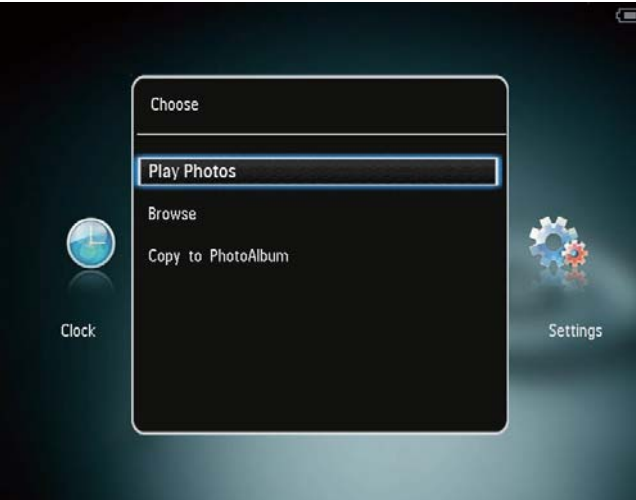

[Riproduci foto]: selezionare questa opzione per riprodurre file multimediali sul dispositivo

[Sfoglia]: selezionare questa opzione per cercare file multimediali sul dispositivo di archiviazione

[Copia su PhotoAlbum]: selezionare questa opzione per avviare il processo di trasferimento

- 3 Selezionare [Copia su PhotoAlbum], quindi toccare OK.
	- » Viene visualizzato un messaggio di conferma.

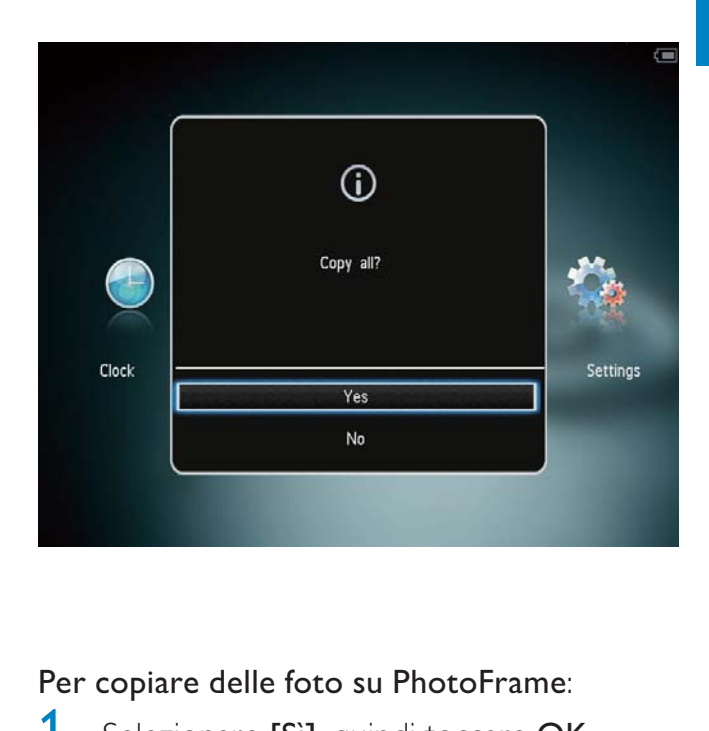

#### Per copiare delle foto su PhotoFrame:

- 1 Selezionare [Si], quindi toccare OK.
- Per rimuovere un dispositivo di archiviazione, estrarlo da PhotoAlbum.

### Trasferimento di file multimediali tramite PC

### **Attenzione**

- Non scollegare PhotoAlbum dal computer durante il trasferimento di file multimediali.
- 1 Collegare un cavo USB a PhotoAlbum e al computer.

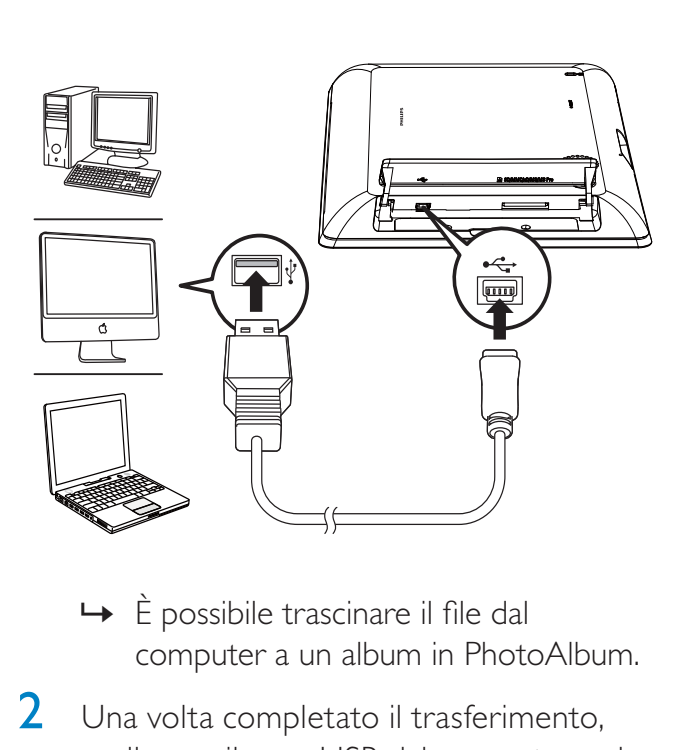

- computer a un album in PhotoAlbum.
- 2 Una volta completato il trasferimento, scollegare il cavo USB dal computer e da PhotoAlbum.

## Suggerimento

- È possibile trasferire i file multimediali da PhotoAlbum a un computer.
- La velocità di trasferimento dipende dal sistema operativo e dalla configurazione software del computer.
- 2 Selezionare un'opzione, quindi toccare OK.
- 3 Seguire le istruzioni su schermo per regolare la luminosità o visualizzare lo stato di PhotoAlbum.
- Per uscire dal menu rapido, toccare nuovamente MENU.

# Icone del tastierino

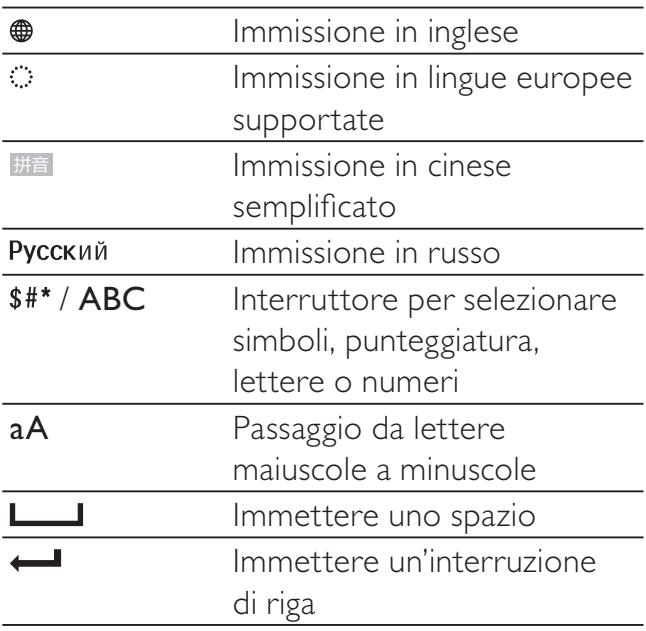

# Menu rapido

1 Nel menu principale toccare MENU.

» Viene visualizzato il menu di scelta rapida.

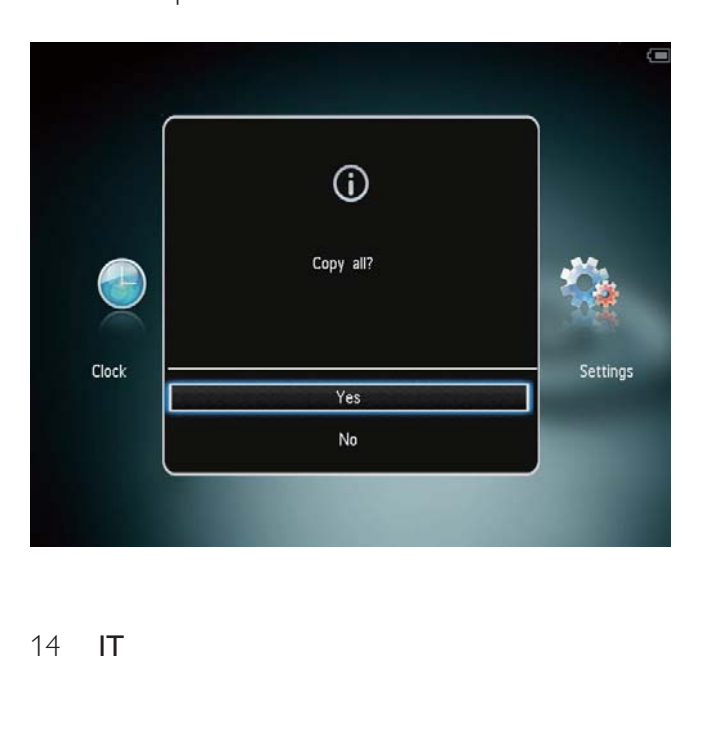

# 4 Riproduzione

# Visualizzazione di foto

### **Nota**

- È possibile visualizzare la presentazione delle foto in formato JPEG su PhotoAlbum.
- 1 Nella schermata principale, selezionare [Riproduci], quindi toccare OK.

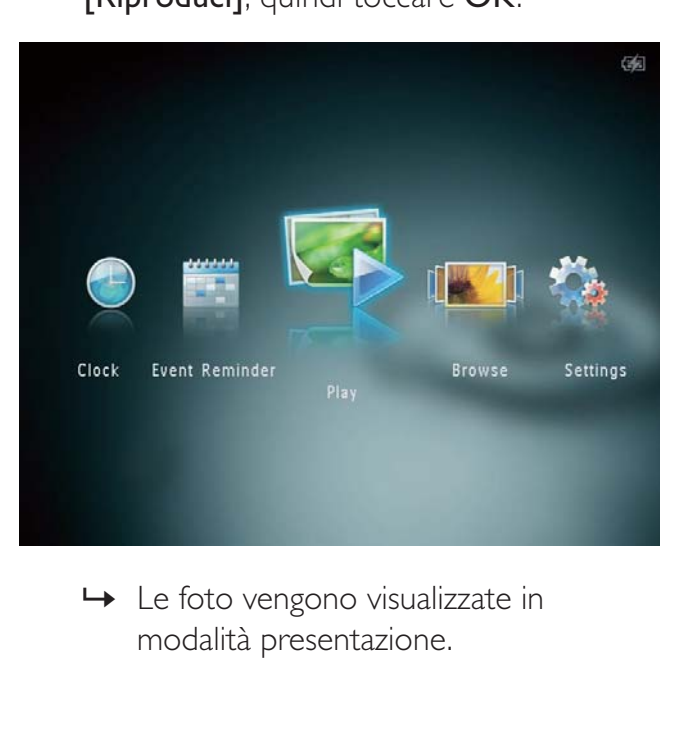

modalità presentazione.

#### In modalità presentazione:

- Per selezionare la foto precedente/ successiva, toccare  $\blacktriangleleft \blacktriangleright$ .
- Per mettere in pausa la presentazione, toccare OK.
- Per riprendere la presentazione, toccare nuovamente OK.
- Per visualizzare foto in modalità album. toccare  $Q$ .
- Per visualizzare foto in modalità onda, toccare due volte Q.
- Per visualizzare foto in modalità carrellata. toccare .

### In modalità carrellata:

- Toccare  $\blacktriangleleft$  per visualizzare la foto precedente/successiva.
- Per tornare alla modalità presentazione, toccare OK.

### Suggerimento

• Se per circa 15 secondi non viene premuto alcun pulsante, la carrellata scompare e inizia nuovamente la presentazione.

## Gestione di presentazioni e foto

Per gestire una foto in modalità presentazione o le relative impostazioni, seguire la procedura indicata di seguito:

- 1 Toccare MENU.
	- » Viene visualizzato un menu di opzioni.

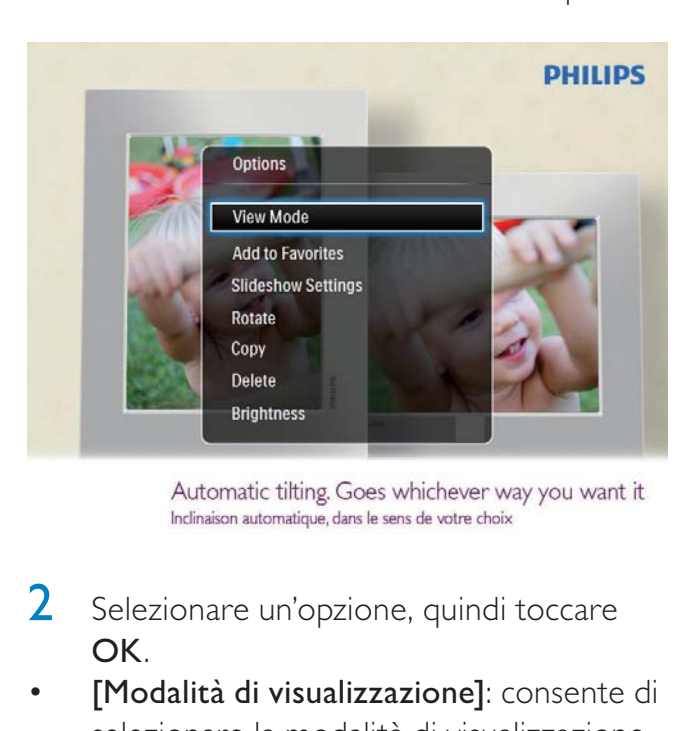

- 2 Selezionare un'opzione, quindi toccare OK.
- [Modalità di visualizzazione]: consente di selezionare la modalità di visualizzazione
- [Aggiungi ai preferiti]: consente di aggiungere file multimediali all'album [Preferiti] su PhotoAlbum
- [Impostazioni presentazione]
	- [Intervallo]: consente di impostare l'intervallo in modalità presentazione
	- [Casuale]: consente di attivare o disattivare la riproduzione casuale per i file multimediali
- [Tono colore]: consente di selezionare il colore della foto
- **[Effetto transizione]**: consente di selezionare l'effetto transizione
- [Colore sfondo]: consente di selezionare il colore per lo sfondo
- [Ruota]: consente di selezionare un orientamento per ruotare la foto
- [Copia]: consente di copiare una foto in un altro album
- **[Elimina]**: consente di eliminare una foto
- [Luminosità]: toccare  $\triangle/\blacktriangledown$  per regolare la luminosità del display

## Zoom e ritaglio di una foto

Quando viene selezionata la modalità di visualizzazione singola, è possibile ingrandire una foto, ritagliarla e salvarla come file foto nuovo seguendo la procedura riportata di seguito:

- 1 In modalità presentazione, toccare  $\mathcal{R}$  per ingrandire una foto.
- 2 Toccare MENU.<br>3 Selezionare IRito
- Selezionare [Ritaglia e salva], quindi toccare OK.

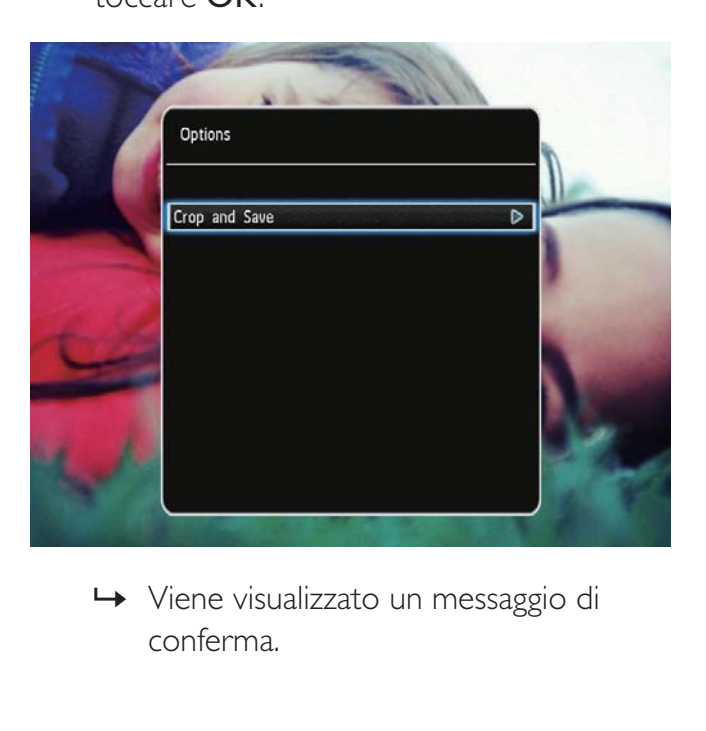

conferma.

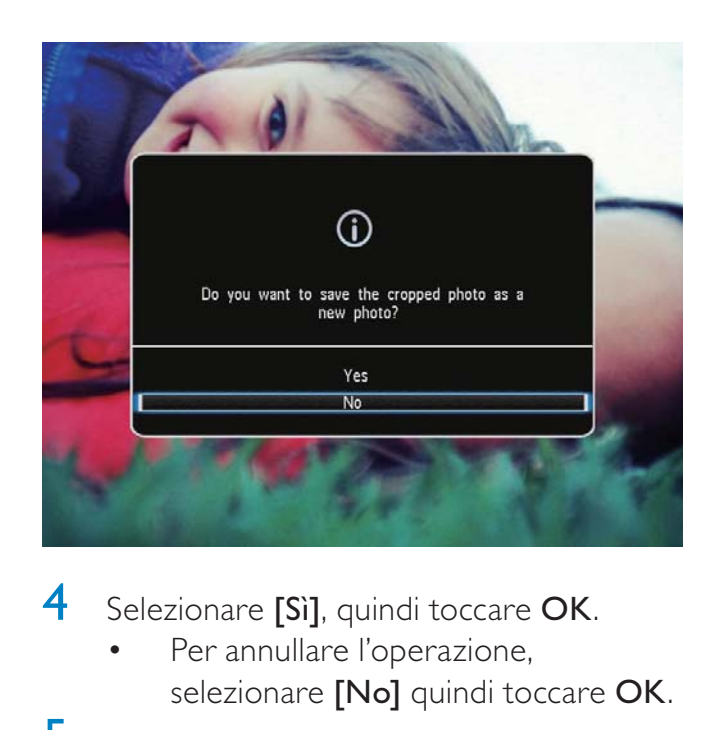

- 4 Selezionare [Si], quindi toccare OK.
	- Per annullare l'operazione, selezionare [No] quindi toccare OK.
- 5 Selezionare una posizione in cui salvare la foto, quindi toccare OK.

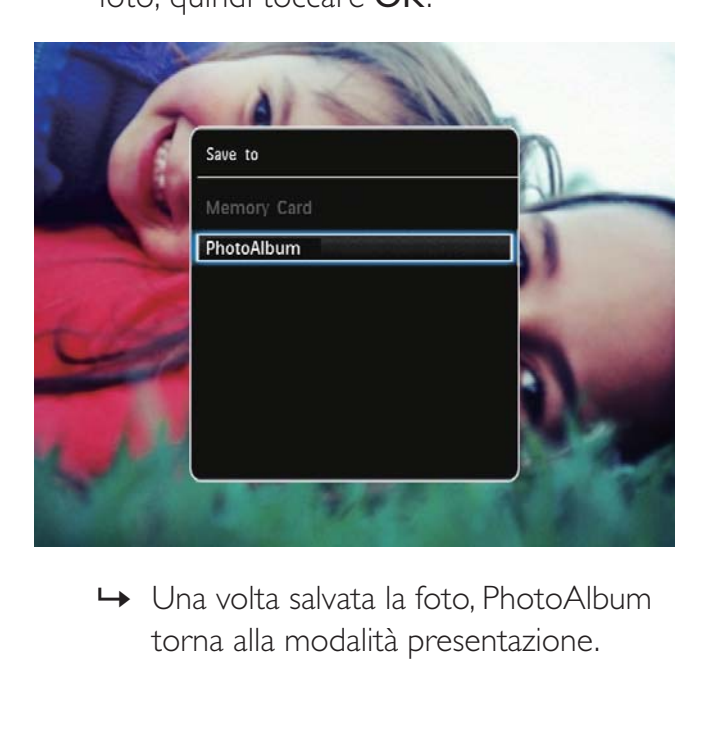

torna alla modalità presentazione.

# Italiano

# 5 Sfoglia

# Ricerca e gestione di album e file multimediali

È possibile cercare e gestire album e file multimediali in modalità onda o album.

• Modalità onda:

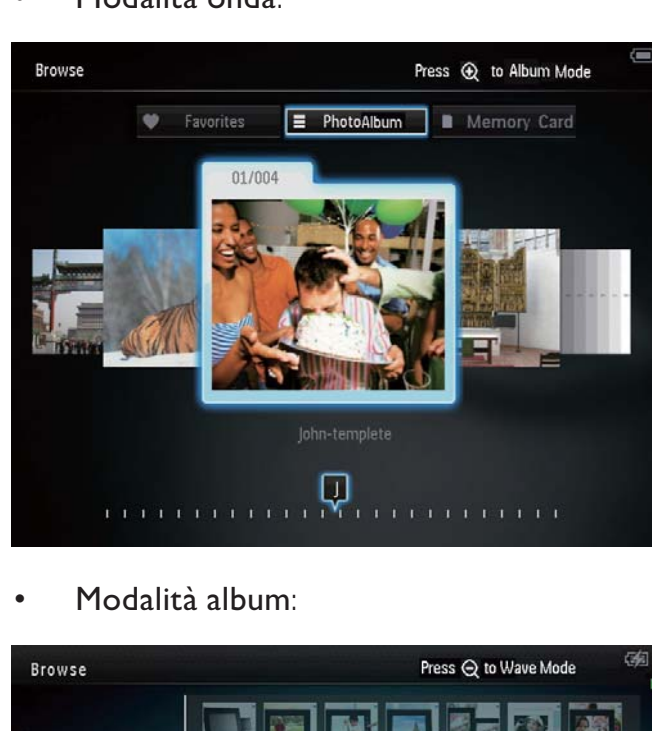

• Modalità album:

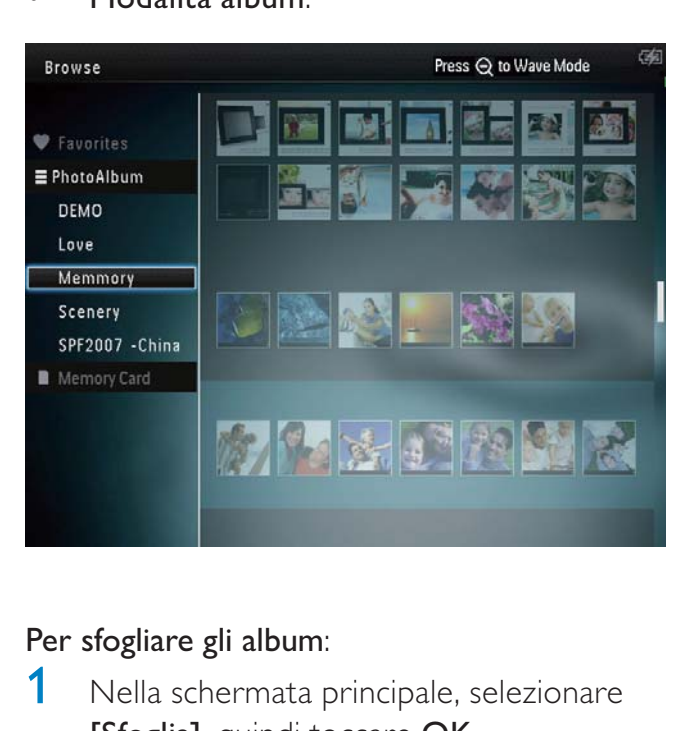

### Per sfogliare gli album:

- 1 Nella schermata principale, selezionare [Sfoglia], quindi toccare OK.
	- » Gli album vengono visualizzati in modalità onda.
- **2** Toccare  $\mathbb{R}$  per accedere alla modalità album.
- Per tornare alla modalità onda. toccare  $\mathcal{R}$ .
- In modalità onda/album,
- Toccare una volta **OK**: viene visualizzata una foto in modalità pausa.
- Toccare due volte **OK**: viene avviata la presentazione.

### Per gestire album e file multimediali:

- 1 Selezionare un album/dispositivo, quindi toccare MENU.
	- » Viene visualizzato un menu di opzioni.
- 2 Selezionare un'opzione, quindi toccare OK per continuare.

### Menu album:

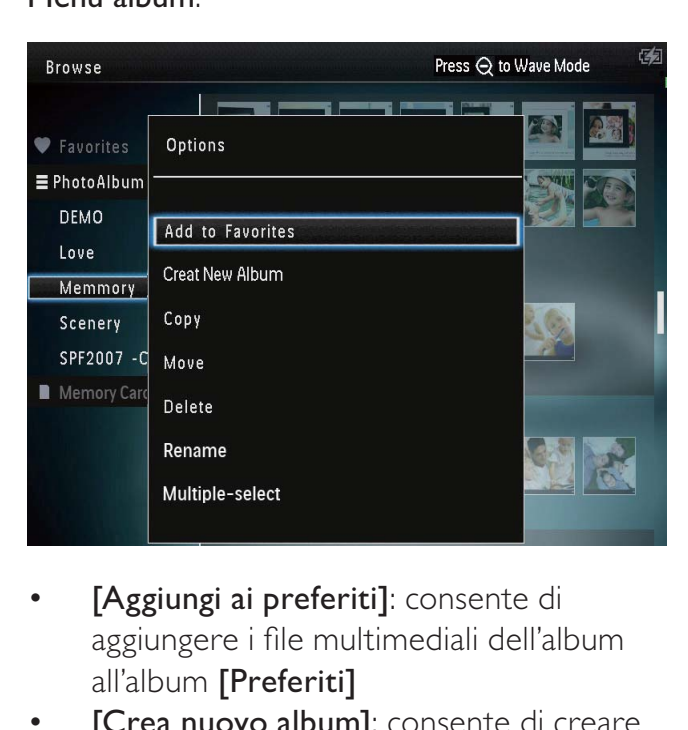

- [Aggiungi ai preferiti]: consente di aggiungere i file multimediali dell'album all'album [Preferiti]
- [Crea nuovo album]: consente di creare un album
- [Copia]: consente di copiare i file multimediali dell'album in un altro album
- [Sposta]: consente di spostare i file multimediali dell'album in un altro album
- [Elimina]: consente di eliminare i file multimediali dall'album
- **[Rinomina]**: consente di rinominare l'album
- [Selezione multipla]: consente di selezionare più foto da gestire

#### Menu miniature:

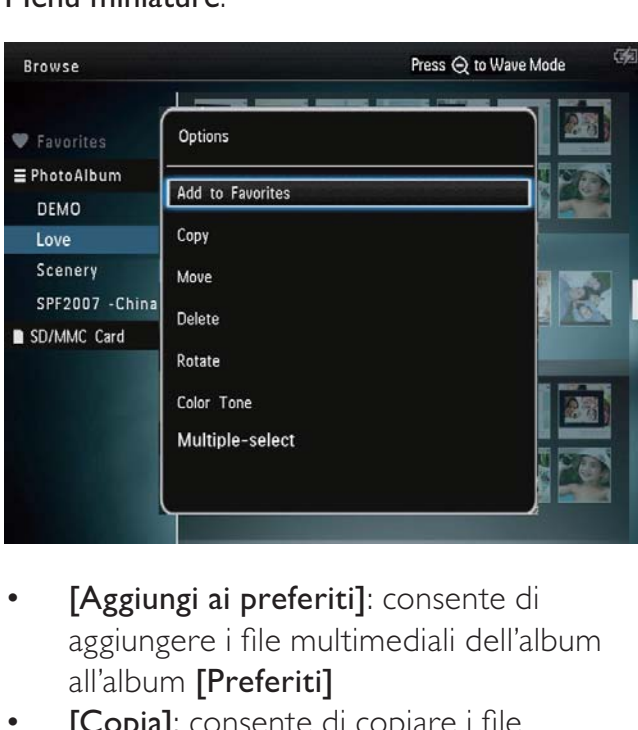

- [Aggiungi ai preferiti]: consente di aggiungere i file multimediali dell'album all'album [Preferiti]
- [Copia]: consente di copiare i file multimediali dell'album in un altro album
- [Sposta]: consente di spostare i file multimediali dell'album in un altro album
- [Elimina]: consente di eliminare i file multimediali dall'album
- [Ruota] (solo per il menu foto): consente di ruotare la foto all'interno dell'album
- [Tono colore] (solo per il menu foto): consente di selezionare un colore per la foto
- [Selezione multipla]: consente di selezionare più foto da gestire

#### Quando viene selezionato l'album [Preferiti], viene visualizzato un menu diverso.

- [Elimina]: consente di eliminare i file multimediali dall'album
- [Copia]: consente di copiare i file multimediali dell'album in un altro album

### Aggiunta di file multimediali all'album preferito

Per aggiungere i file multimediali dell'album all'album [Preferiti]:

1 Selezionare **[Aggiungi ai preferiti]**, quindi toccare OK.

### Creazione di un album

- 1 Selezionare **[Crea nuovo album]**, quindi toccare OK.
- 2 Toccare questo pulsante due volte  $\blacktriangledown$  per accedere alla tastiera.
- **3** Per inserire il nome (composto da circa 24 caratteri), selezionare una lettera o un numero, quindi toccare OK.
	- Per passare dalle lettere maiuscole alle minuscole e viceversa, selezionare aA sul tastierino visualizzato, quindi toccare OK.
- 4 Una volta completata l'immissione, selezionare  $\blacktriangledown$  e toccare  $\mathsf{OK}$ .
- **5** Toccare **OK** per avviare il processo di salvataggio.

## Copia dei file multimediali

- Selezionare [Copia], quindi toccare OK.
- 2 Selezionare un album di destinazione. quindi toccare OK per avviare la copia.

## Spostamento dei file multimediali

- 1 Selezionare [Sposta], quindi toccare OK.
- 2 Selezionare un album di destinazione. quindi toccare OK per avviare lo spostamento.

## Cancellazione media

- 1 Selezionare [Elimina], quindi toccare OK.
	- » Viene visualizzato un messaggio di conferma.
- 2 Selezionare  $[Si]$ , quindi toccare OK per avviare l'eliminazione.
	- Per annullare l'operazione, tenere premuto  $\hat{\mathbb{Q}}$ .

## Rinominare un album

Selezionare [Rinomina], quindi toccare OK.

- » Viene visualizzata una tastiera.
- 2 Toccare questo pulsante due volte  $\blacktriangledown$  per accedere alla tastiera.
- 3 Per inserire il nome (composto da circa 24 caratteri), selezionare una lettera o un numero, quindi toccare OK.
	- Per passare dalle lettere maiuscole alle minuscole e viceversa, selezionare aA sul tastierino visualizzato, quindi toccare OK.
- 4 Una volta completata l'immissione, selezionare  $\blacktriangledown$  e toccare  $OK$ .

### Selezione di più file multimediali da gestire

- 1 Selezionare [Selezione multipla], quindi toccare OK.
- 2 Selezionare i file multimediali.
	- Per selezionare tutti i file multimediali dell'album, toccare OK.
	- Per selezionare alcuni dei file multimediali: toccare  $\triangle$ / $\blacktriangledown$ / $\blacktriangle$  e OK per selezionare un supporto. Quindi ripetere questo passaggio per selezionare gli altri.
	- Per deselezionare un supporto. selezionarlo e toccare nuovamente OK.
- 3 Una volta completata la selezione, toccare MENU per continuare. » Viene visualizzato un menu di opzioni.

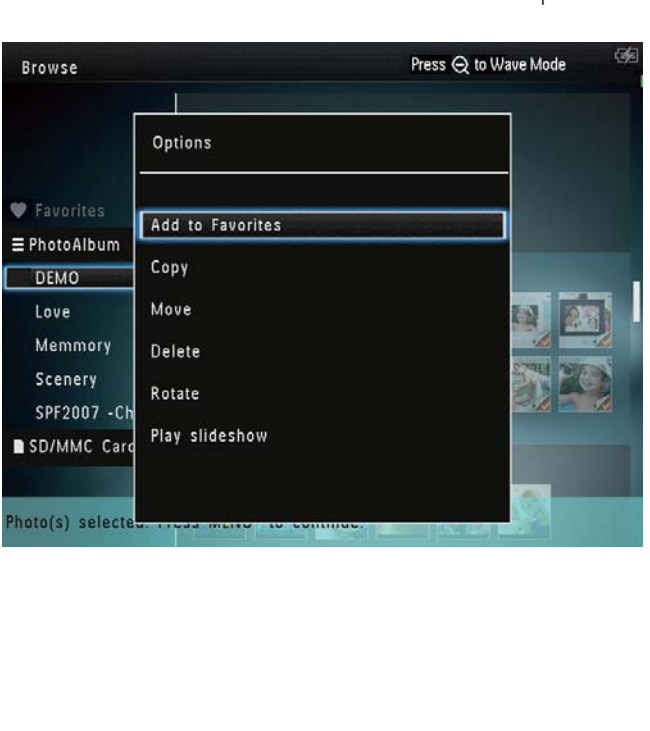

- 4 Selezionare un'opzione per continuare.
	- [Aggiungi ai preferiti]: consente di aggiungere il file multimediale selezionato all'album [Preferiti]
	- [Copia]: consente di copiare il file multimediale selezionato in un altro album
	- [Sposta]: consente di spostare il file multimediale selezionato in un altro album
	- [Elimina]: consente di eliminare il file multimediale selezionato
	- **[Ruota]**: consente di ruotare il file multimediale selezionato
	- [Riproduci presentazione]: consente di riprodurre il file multimediale selezionato in modalità presentazione

### Rotazione di foto

- 1 Selezionare [Ruota], quindi toccare OK.
- 2 Toccare  $\blacklozenge$  per ruotare la foto, quindi toccare OK.

# 6 Orologio

# Visualizzare l'orologio

1 Nella schermata principale, selezionare [Orologio], quindi toccare OK.

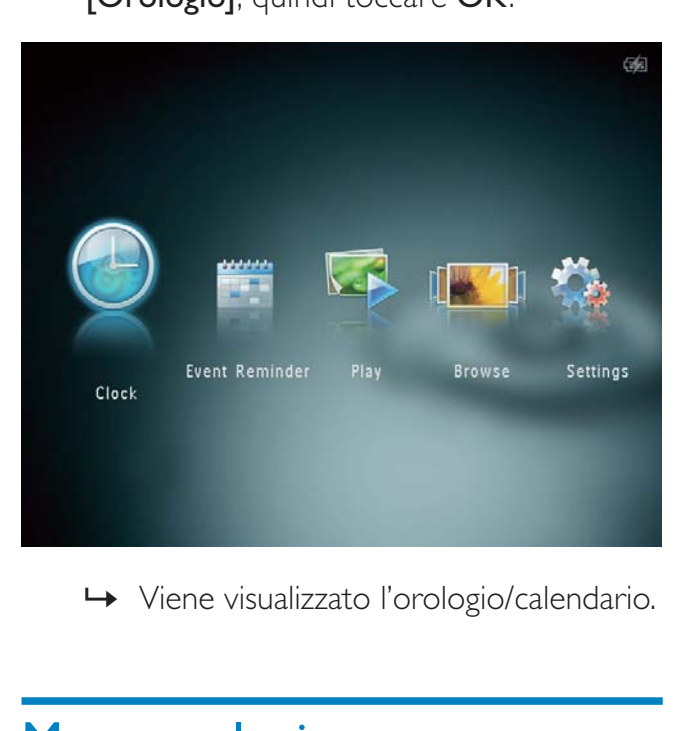

# Menu orologio

1 Quando viene visualizzato un orologio/ calendario, toccare MENU per accedere al menu dell'orologio.

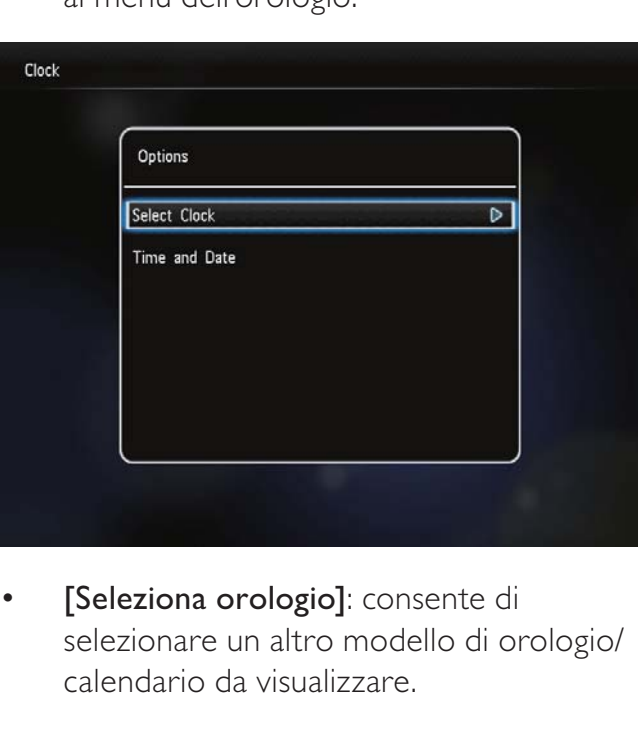

[Seleziona orologio]: consente di selezionare un altro modello di orologio/ calendario da visualizzare.

[Ora e data]: toccare  $\triangle$ / $\blacktriangledown$ / $\triangleleft$ / $\triangleright$  per impostare l'ora/la data o per selezionare il formato relativo. Per ulteriori informazioni, consultare la sezione "Impostazioni - Impostazione di data e ora".

### Selezionare uno stile di orologio/ calendario

- 1 Nel menu dell'orologio, selezionare [Seleziona orologio] e toccare OK.
- 2 Toccare  $\blacklozenge$  per selezionare un modello di orologio/calendario, quindi toccare OK.

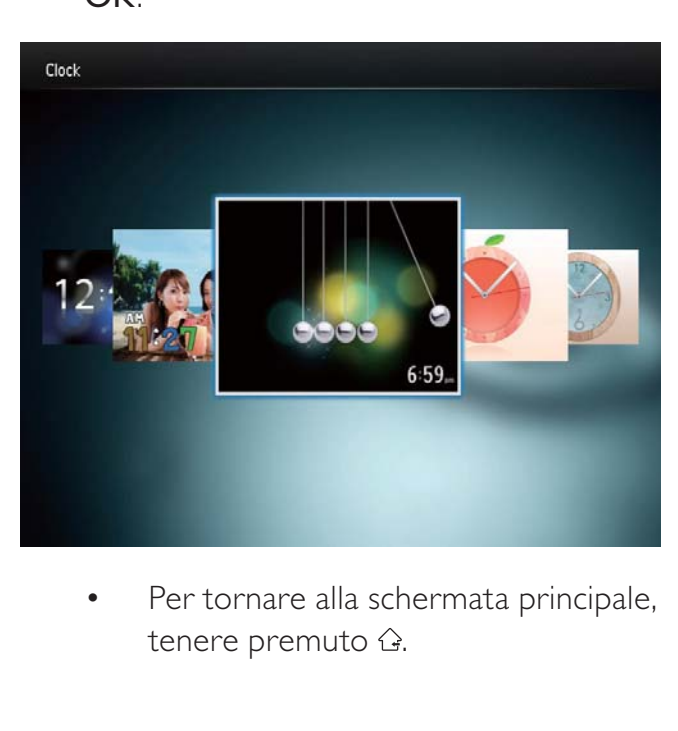

tenere premuto  $\hat{\mathbf{G}}$ .

# 7 Promemoria evento

# Creazione di un promemoria

1 Nella schermata principale, selezionare [Promemoria evento], quindi toccare OK.

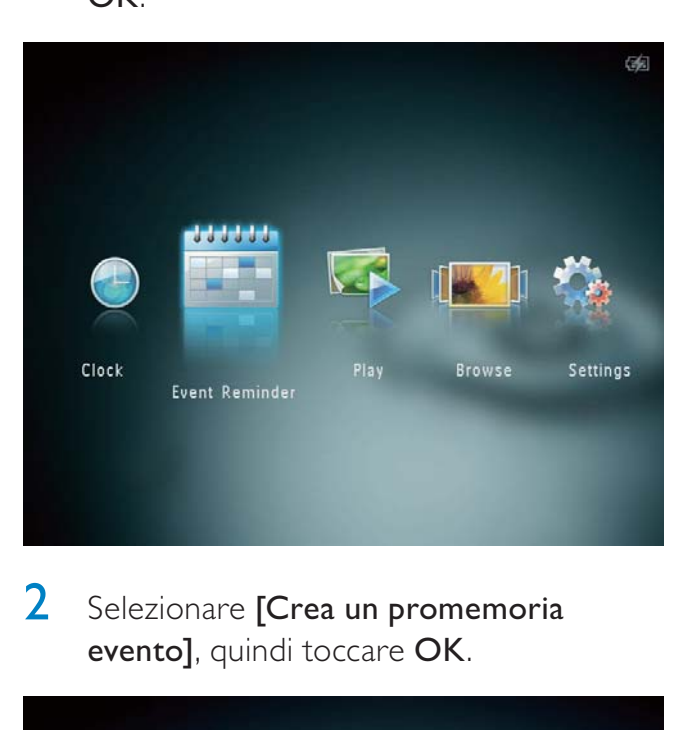

2 Selezionare [Crea un promemoria evento], quindi toccare OK.

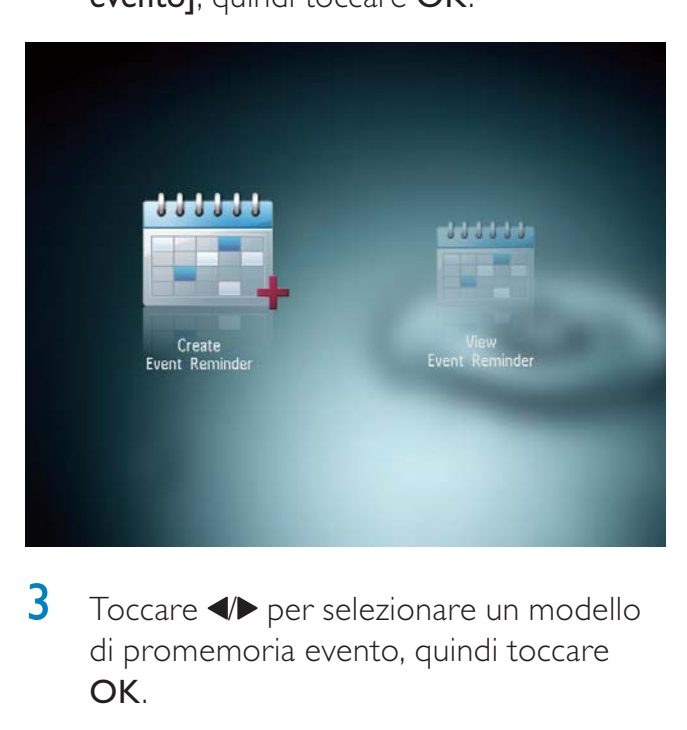

 $3$  Toccare  $\blacktriangleleft$  per selezionare un modello di promemoria evento, quindi toccare OK.

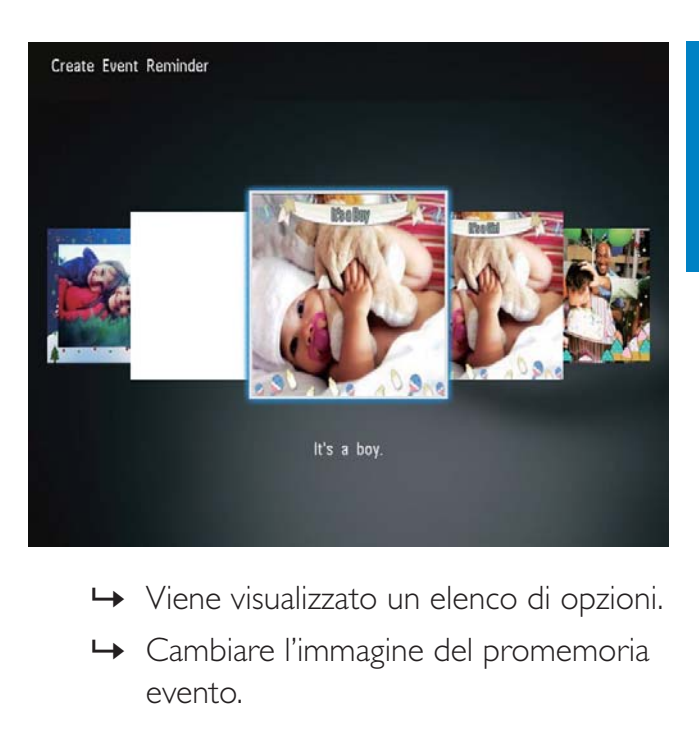

- 
- » Cambiare l'immagine del promemoria evento.
- » Modificare il testo del promemoria evento.
- » Impostare la data e l'ora reale, se applicabile.
- 4 Selezionare [Fine], quindi toccare OK.

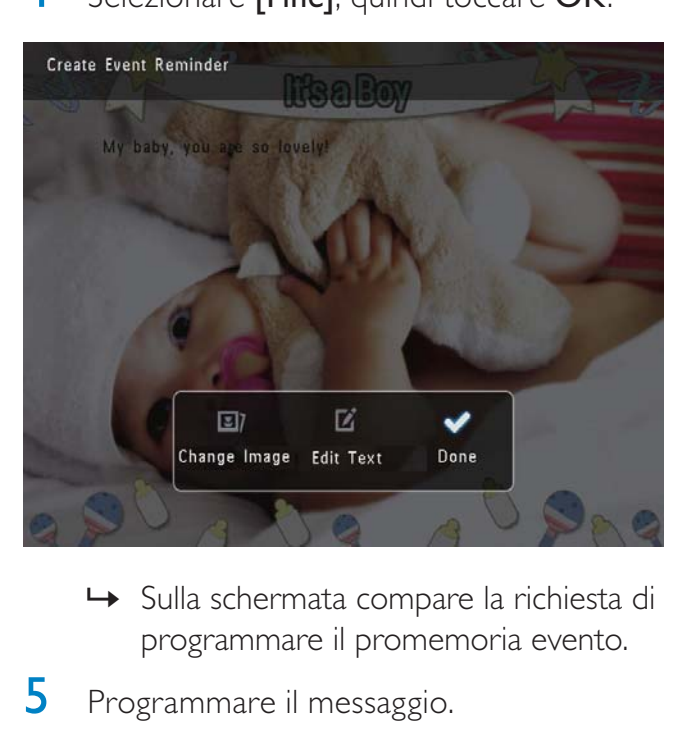

- programmare il promemoria evento.
- 5 Programmare il messaggio.

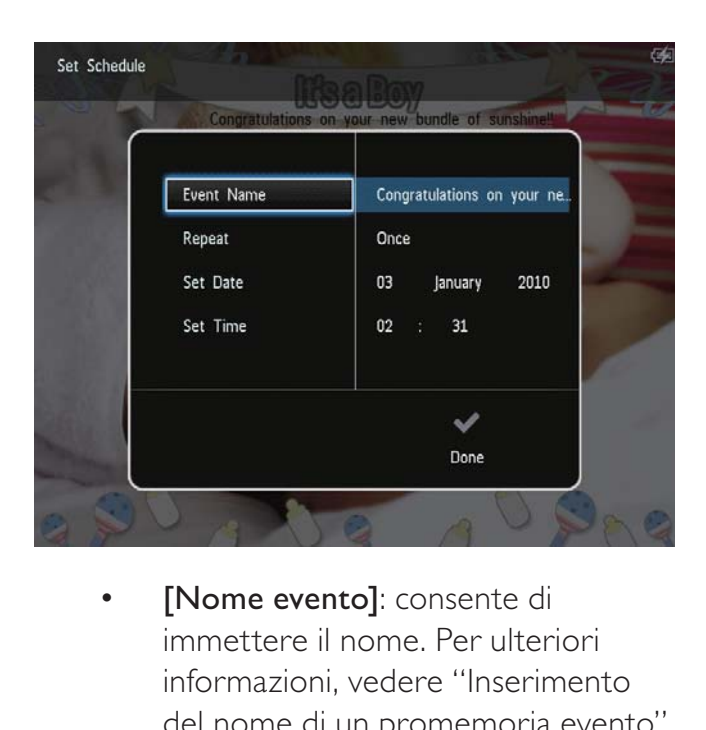

- immettere il nome. Per ulteriori informazioni, vedere "Inserimento del nome di un promemoria evento".
- [Ripeti]: consente di selezionare una frequenza di ripetizione
- [Imposta data]: consente di impostare la data o il giorno
- [Imposta ora]: consente di impostare l'ora
- 6 Una volta completato il promemoria evento, selezionare [Fine], quindi toccare OK.

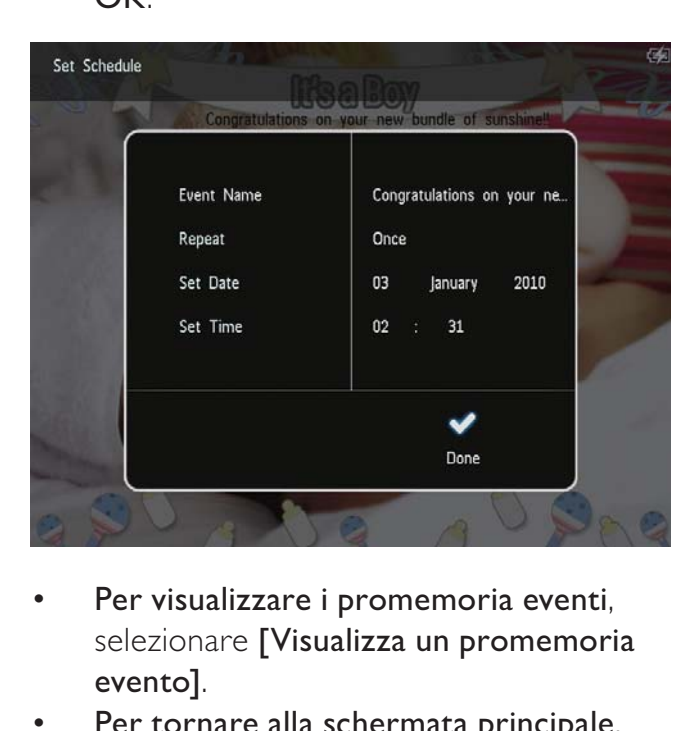

- Per visualizzare i promemoria eventi, selezionare [Visualizza un promemoria evento].
- Per tornare alla schermata principale, tenere premuto  $\hat{\Omega}$ .

### Inserimento del nome di un promemoria evento

- 1 Selezionare [Nome evento], quindi toccare OK.
- 2 Toccare questo pulsante due volte  $\blacktriangledown$  per accedere alla tastiera.
- 3 Per inserire il nome (composto da circa 24 caratteri), selezionare una lettera o un numero, quindi toccare OK.
	- Per passare dalle lettere maiuscole alle minuscole e viceversa, selezionare **aA** sul tastierino visualizzato, quindi toccare OK.
- 4 Una volta completata l'immissione, selezionare  $\blacktriangledown$  e toccare  $OK$ .

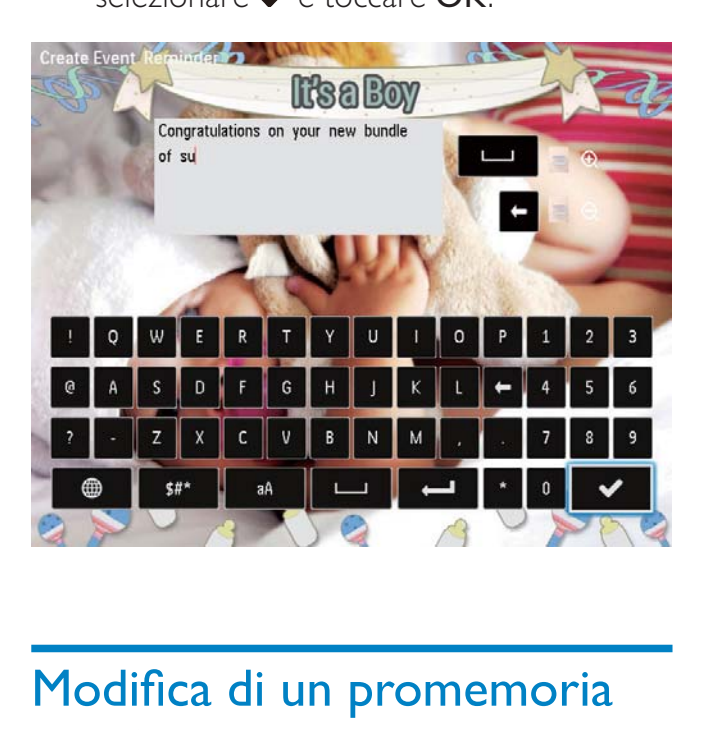

# Modifica di un promemoria evento

1 Nella schermata principale, selezionare [Promemoria evento], quindi toccare OK.

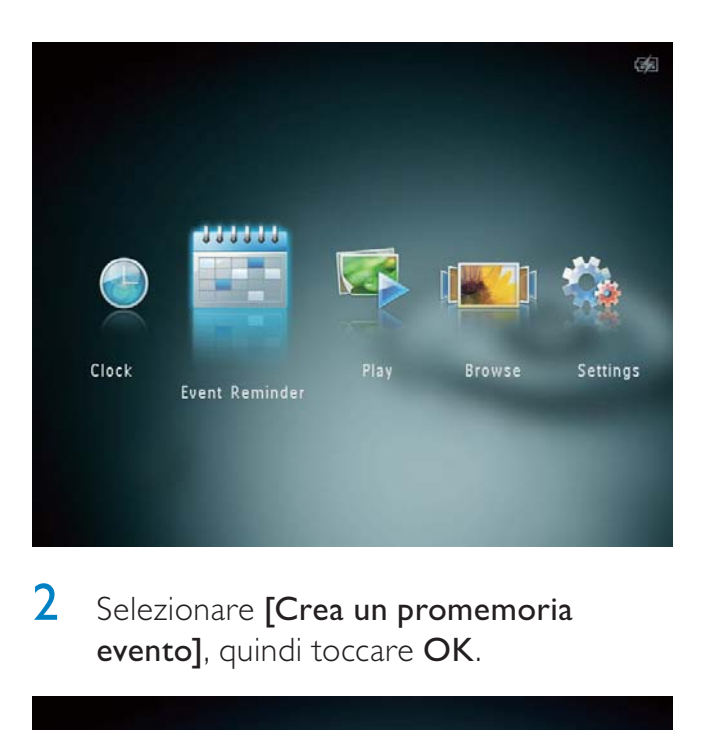

2 Selezionare **[Crea un promemoria** evento], quindi toccare OK.

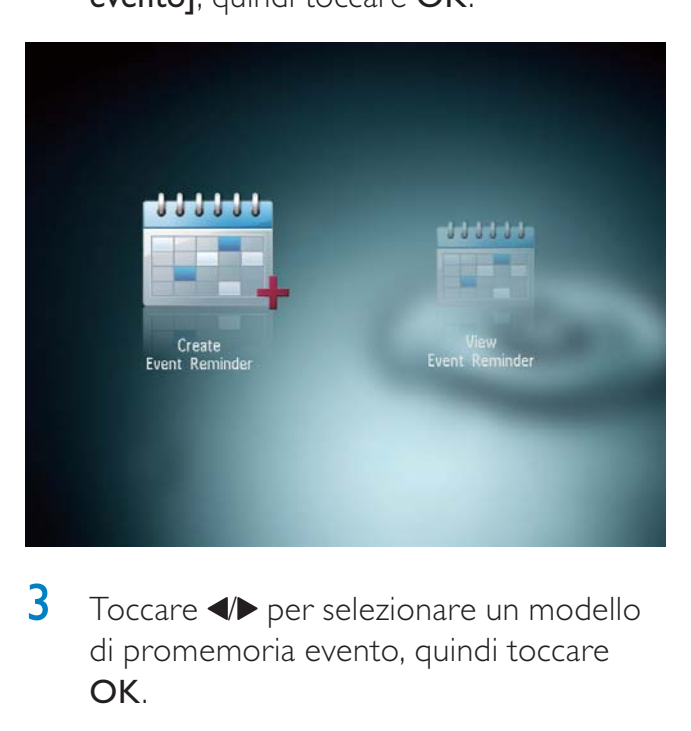

3 Toccare  $\blacklozenge$  per selezionare un modello di promemoria evento, quindi toccare OK.

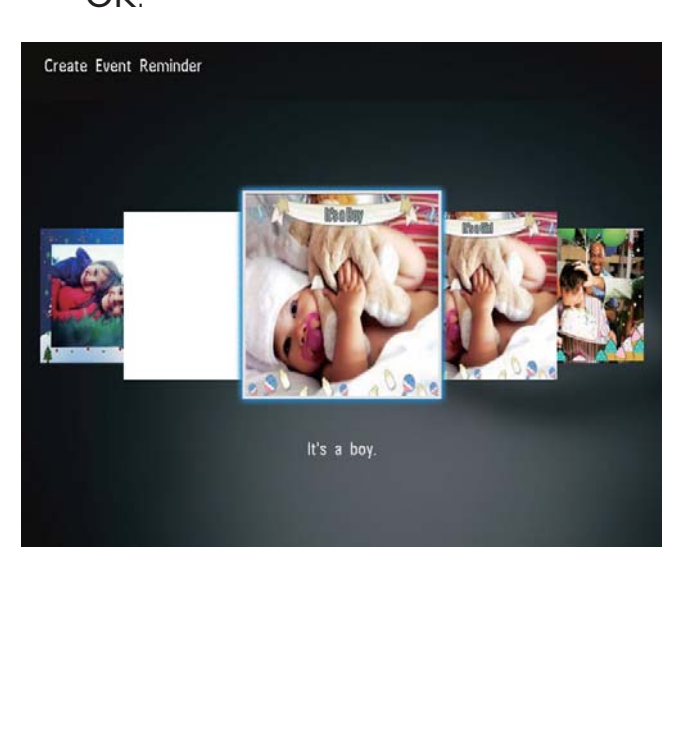

- 4 Selezionare una delle seguenti opzioni per modificare un promemoria evento.
	- [Modifica immagine]: consente di modificare l'immagine di un promemoria evento
	- [Modifica testo]: consente di modificare il testo del promemoria evento

#### Per modificare l'immagine di un promemoria evento:

1 Selezionare [Modifica immagine], quindi toccare OK.

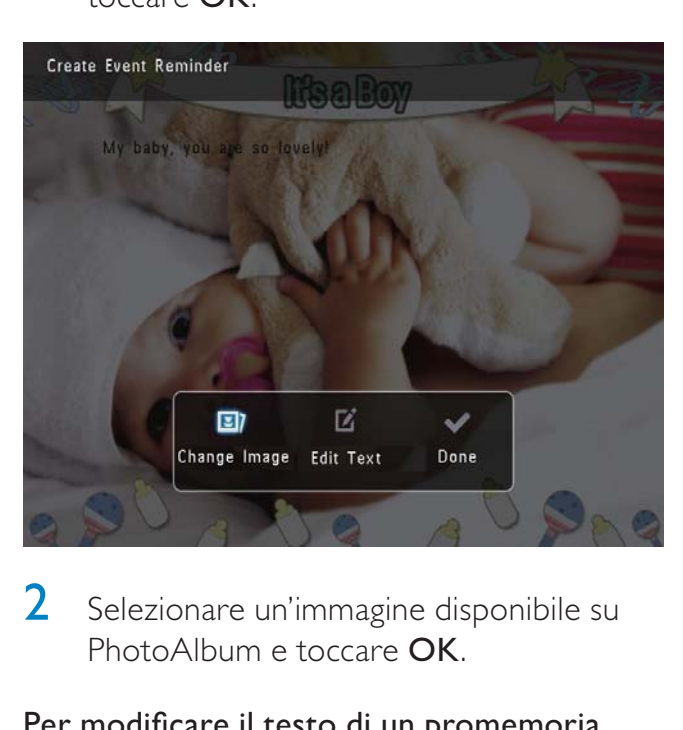

2 Selezionare un'immagine disponibile su PhotoAlbum e toccare OK.

### Per modificare il testo di un promemoria evento:

1 Selezionare [Modifica testo], quindi toccare OK.

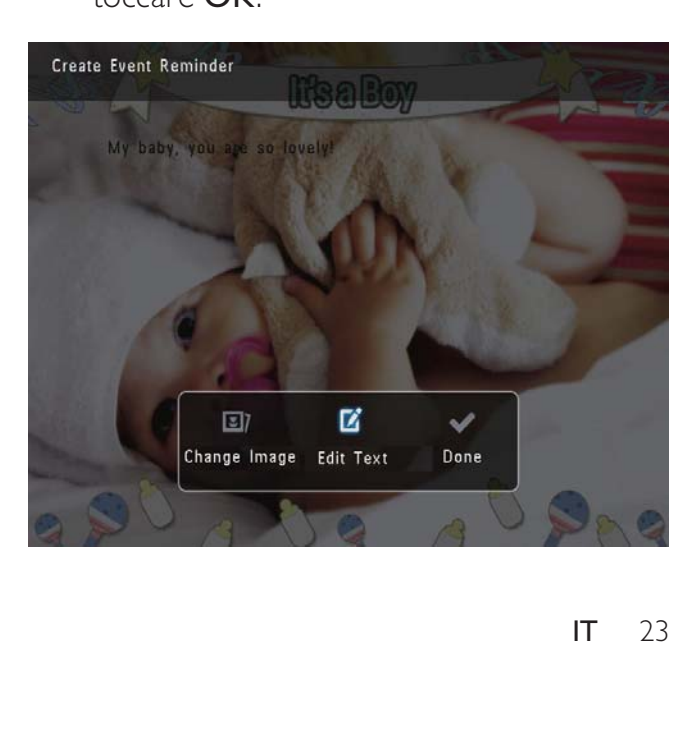

- 2 Selezionare un modello preimpostato, quindi toccare OK.
	- » Viene visualizzato il tastierino.

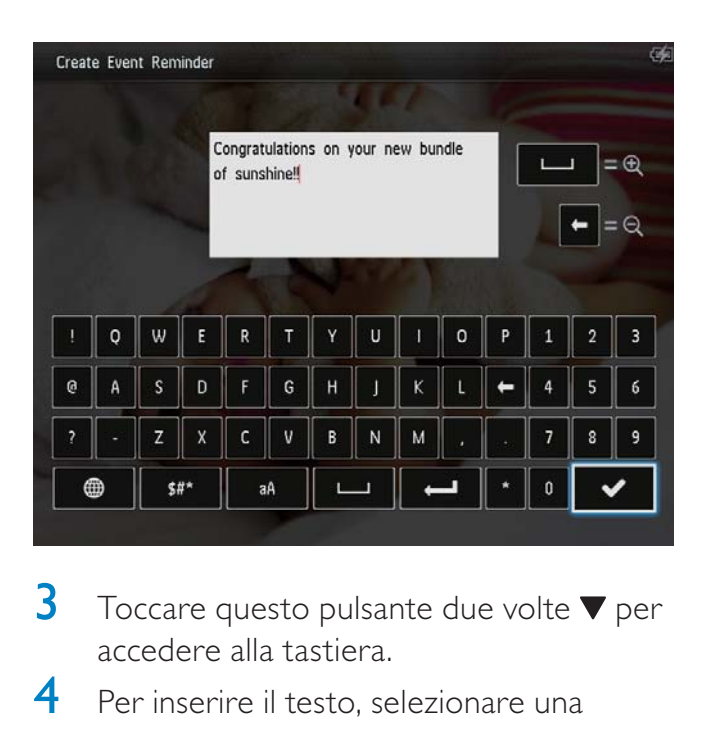

- $3$  Toccare questo pulsante due volte  $\blacktriangledown$  per accedere alla tastiera.
- 4 Per inserire il testo, selezionare una lettera o un numero, quindi toccare OK.
	- Selezionare un metodo di immissione, consultare la sezione "Icone del tastierino".
	- Per passare dalle lettere maiuscole alle minuscole e viceversa, selezionare **aA** sul tastierino visualizzato, quindi toccare OK.
- $5$  Una volta inserito il testo, selezionare  $\checkmark$ e toccare OK.
- 6 Toccare  $\triangle$ / $\blacktriangledown$ / $\blacktriangle$  per posizionare il testo, quindi toccare OK.

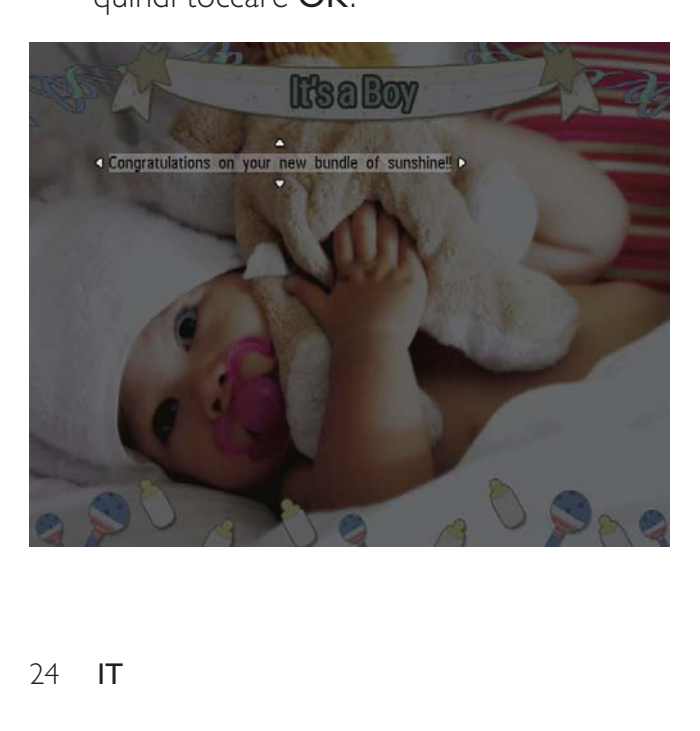

7 Toccare  $\triangle$ / $\blacktriangledown$ / $\triangleleft$  per selezionare il colore o il carattere del testo, quindi toccare OK.

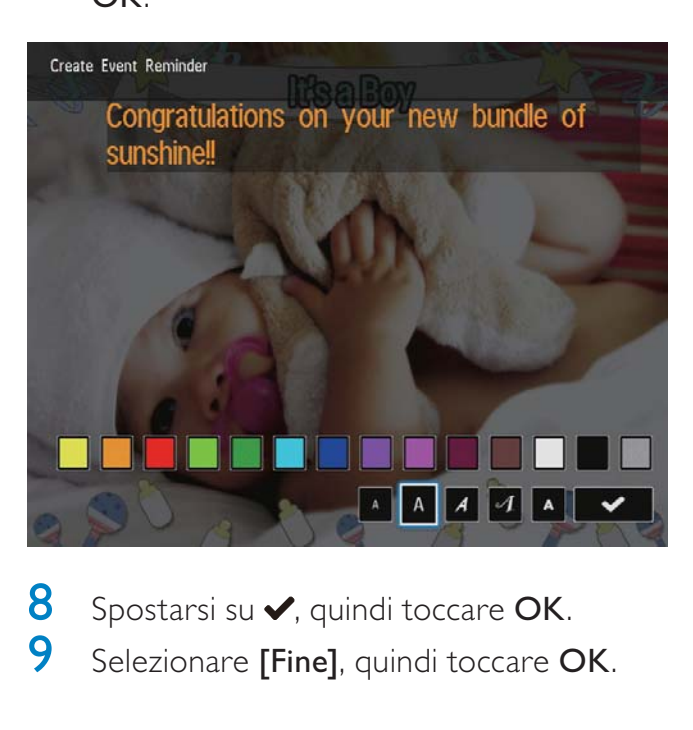

8 Spostarsi su  $\checkmark$ , quindi toccare OK.<br>9 Selezionare [Fine], quindi toccare C Selezionare [Fine], quindi toccare OK.

# Visualizzazione di un promemoria evento

1 Nella schermata principale, selezionare [Promemoria evento], quindi toccare OK.

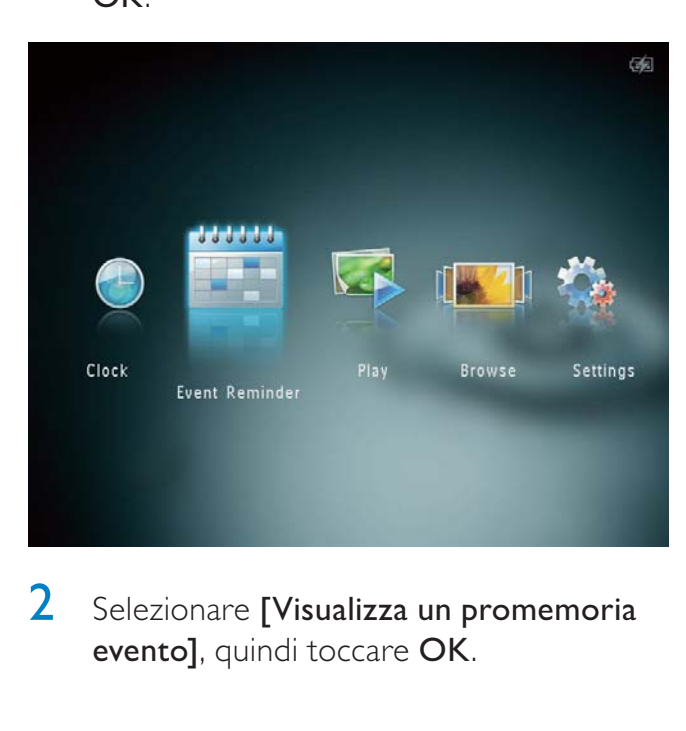

2 Selezionare [Visualizza un promemoria evento], quindi toccare OK.

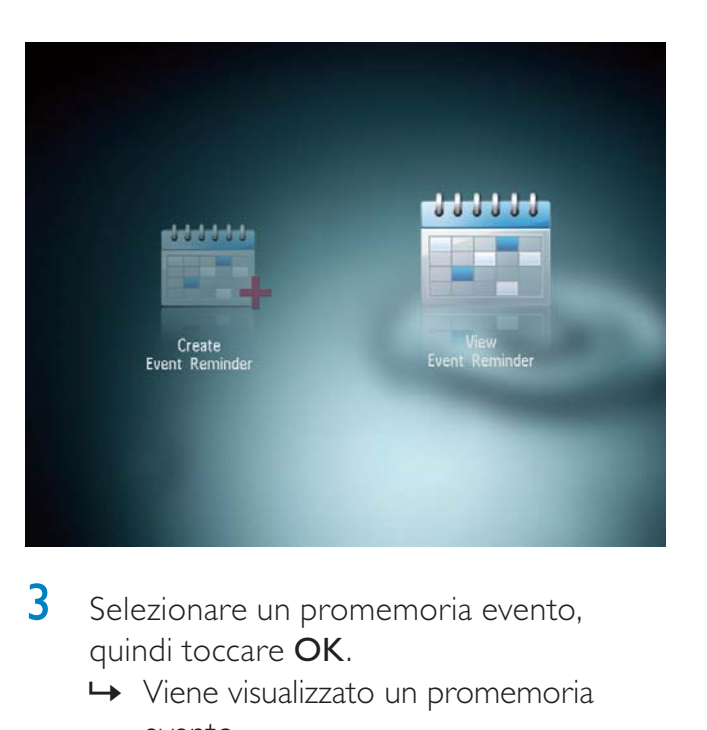

- 3 Selezionare un promemoria evento, quindi toccare OK.
	- » Viene visualizzato un promemoria evento.
- Toccare MENU, quindi selezionare una delle opzioni seguenti per continuare.

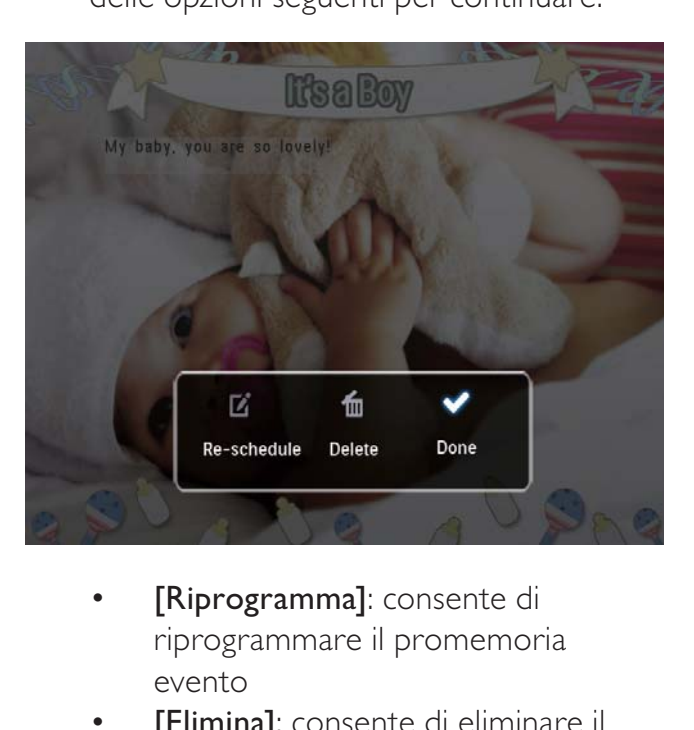

- riprogrammare il promemoria evento
- [Elimina]: consente di eliminare il promemoria evento
- Per tornare a visualizzare altri promemoria eventi, selezionare [Fine] e toccare OK.

# 8 Impostazioni

# Scelta di una lingua di visualizzazione

1 Nella schermata principale, selezionare [Impostazioni], quindi toccare OK.

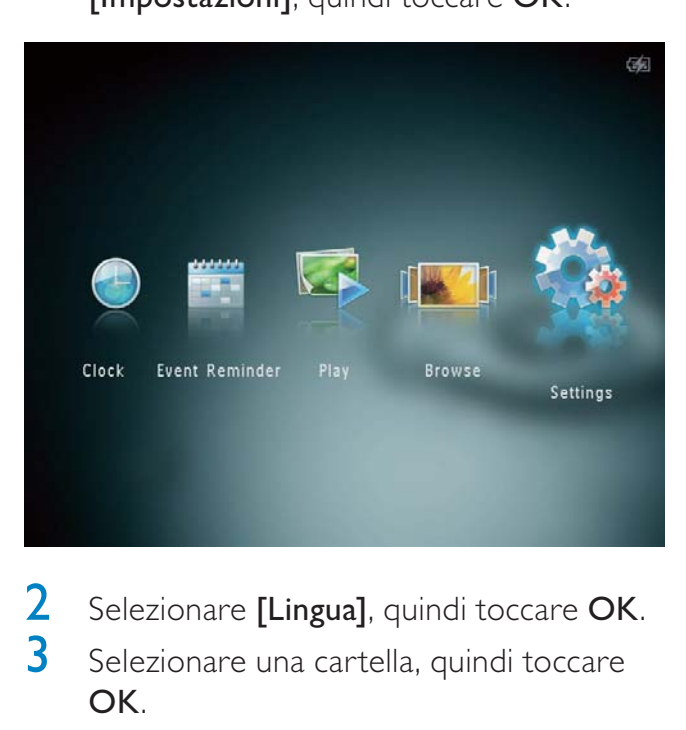

2 Selezionare [Lingua], quindi toccare OK.<br>3 Selezionare una cartella quindi toccare Selezionare una cartella, quindi toccare OK.

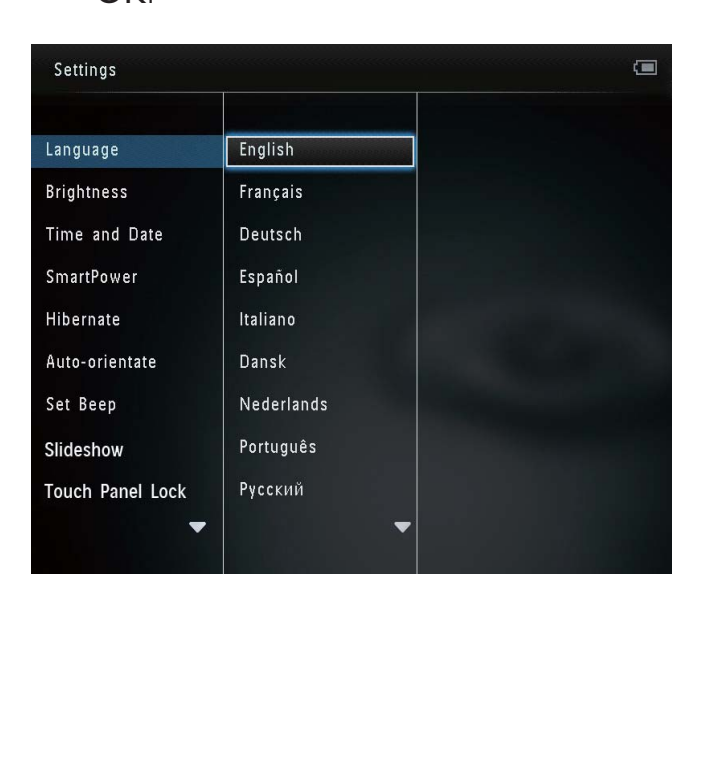

# Regolazione della luminosità

È possibile regolare la luminosità di PhotoAlbum in modo da ottenere una visualizzazione ottimale delle foto.

1 Nella schermata principale, selezionare [Impostazioni], quindi toccare OK.

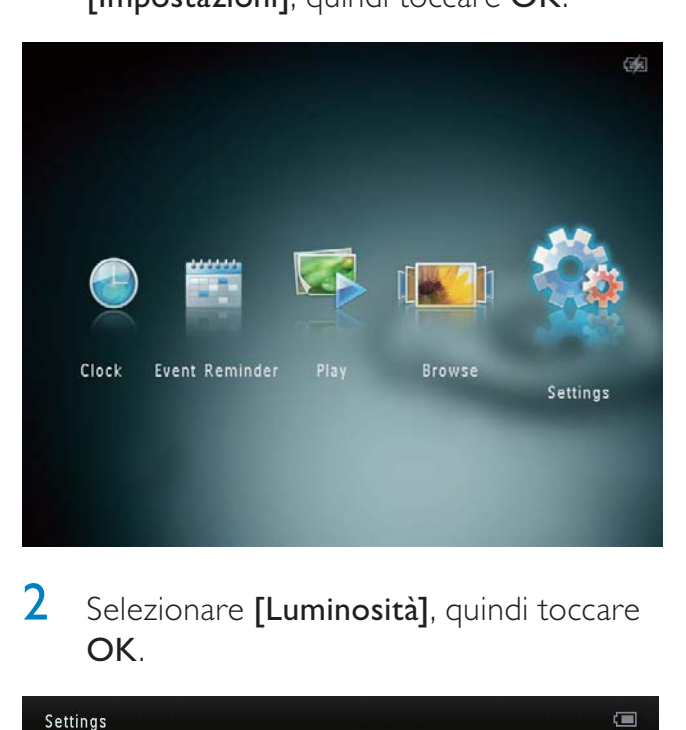

2 Selezionare [Luminosità], quindi toccare OK.

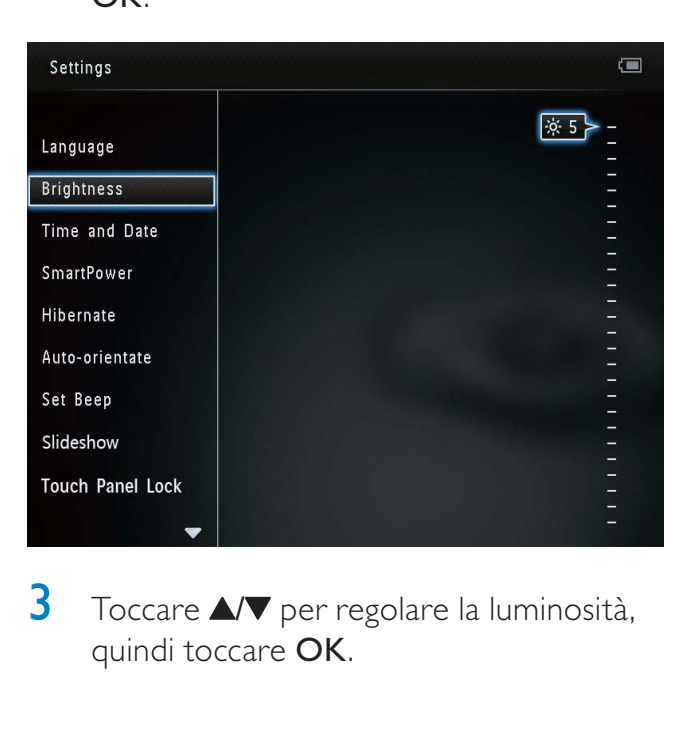

 $3$  Toccare  $\triangle$   $\triangledown$  per regolare la luminosità, quindi toccare OK.

# Impostazione di ora e data

1 Nella schermata principale, selezionare [Impostazioni], quindi toccare OK.

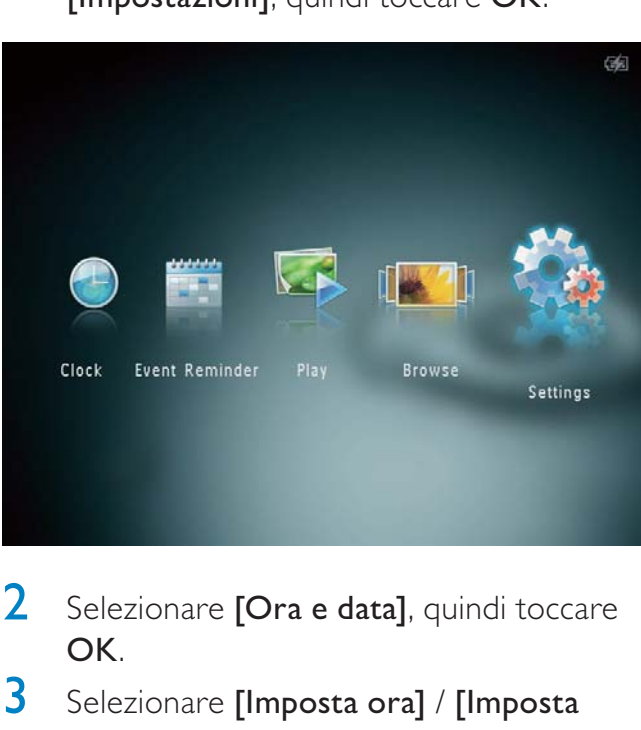

- 2 Selezionare [Ora e data], quindi toccare OK.
- 3 Selezionare [Imposta ora] / [Imposta data], quindi toccare OK.

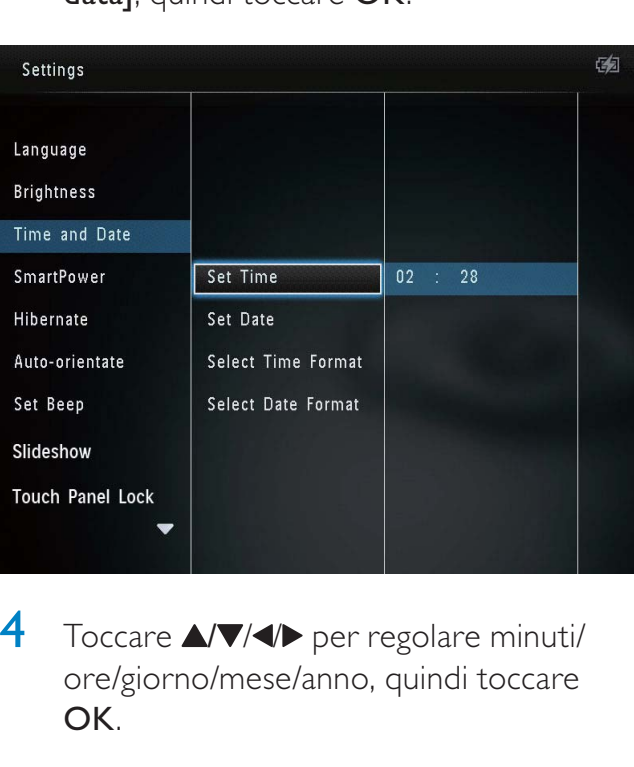

 $\overline{4}$  Toccare  $\triangle$ / $\blacktriangledown$ / $\triangleleft$  per regolare minuti/ ore/giorno/mese/anno, quindi toccare OK.

### Impostazione del formato di ora e data

1 Nella schermata principale, selezionare [Impostazioni], quindi toccare OK.

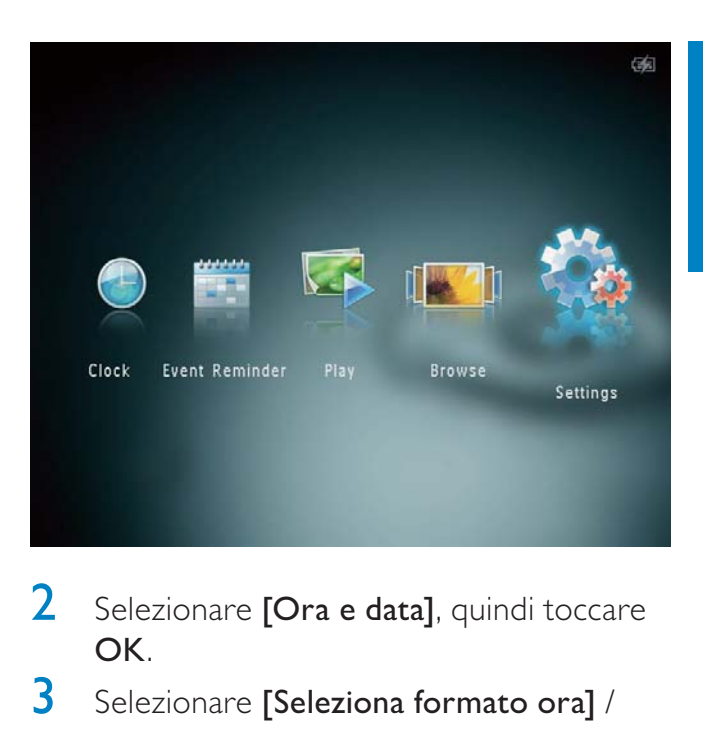

- 2 Selezionare **[Ora e data]**, quindi toccare OK.
- 3 Selezionare [Seleziona formato ora] / [Seleziona formato data], quindi toccare  $\blacktriangleright$ . .
- 4 Selezionare un formato, quindi toccare OK.

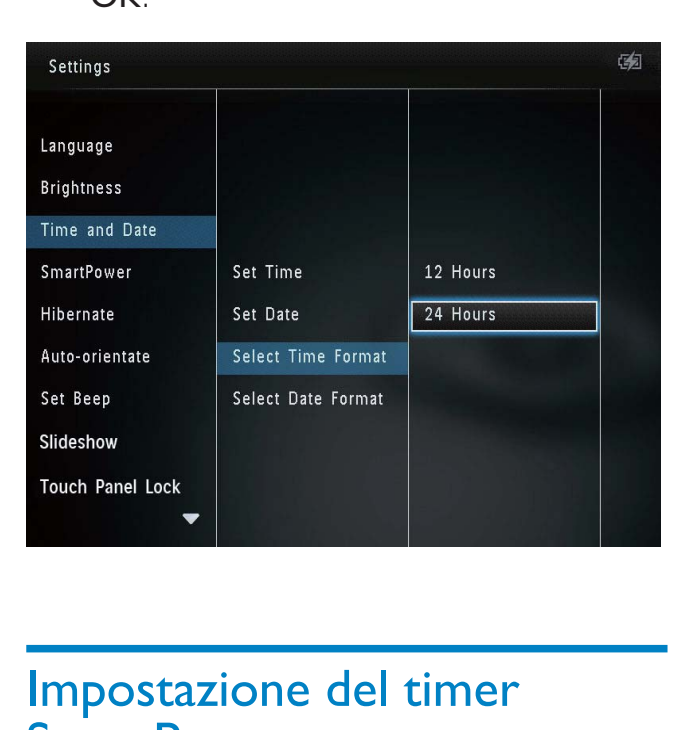

# Impostazione del timer **SmartPower**

Grazie al timer SmartPower, è possibile configurare l'ora di accensione o spegnimento automatico del display di PhotoAlbum. Quando il display si spegne automaticamente, PhotoAlbum passa alla modalità standby (spegnimento).

#### Nota

- Assicurarsi che l'orario corrente di PhotoAlbum sia esatto.
- Nella schermata principale, selezionare [Impostazioni], quindi toccare OK.

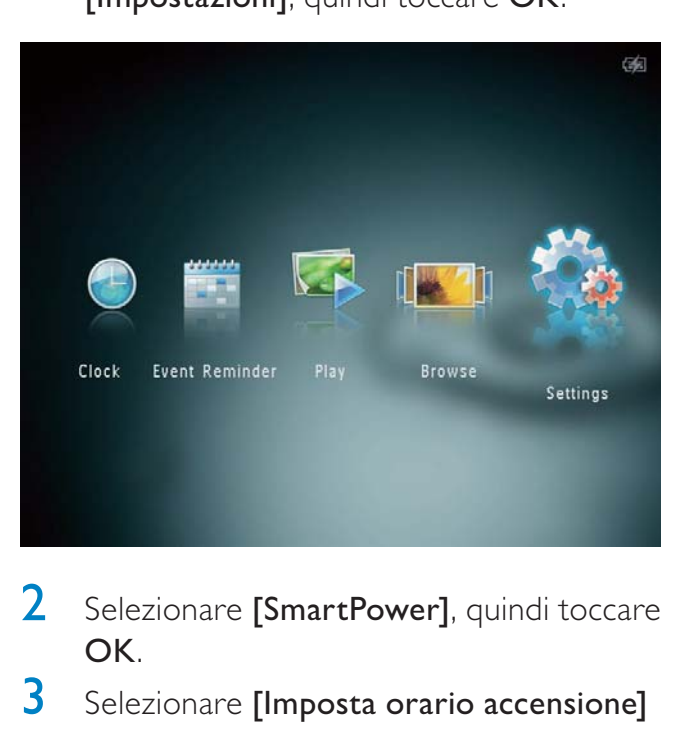

- 2 Selezionare [SmartPower], quindi toccare OK.
- 3 Selezionare [Imposta orario accensione] / [Imposta orario spegn.], quindi toccare OK.
	- Per disattivare la funzione SmartPower, selezionare [Off] e toccare OK.

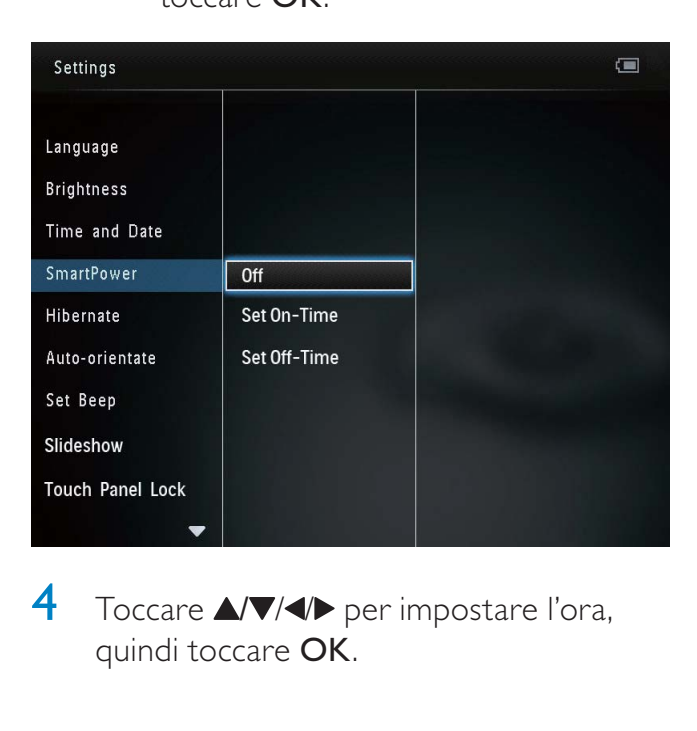

 $\overline{4}$  Toccare  $\triangle$ / $\blacktriangledown$ / $\triangleleft$  per impostare l'ora, quindi toccare OK.

### Suggerimento

- Quando PhotoAlbum è in modalità standby (sospensione), è possibile premere  $\Phi$  per riattivare il dispositivo.
- Quando PhotoAlbum è alimentato tramite batteria integrata: se l'apparecchio non svolge alcuna attività per un lungo periodo di tempo, la luminosità del display si abbassa e tutto il sistema passa in modalità standby.

# Sospensione di PhotoAlbum

1 Nella schermata principale, selezionare [Impostazioni], quindi toccare OK.

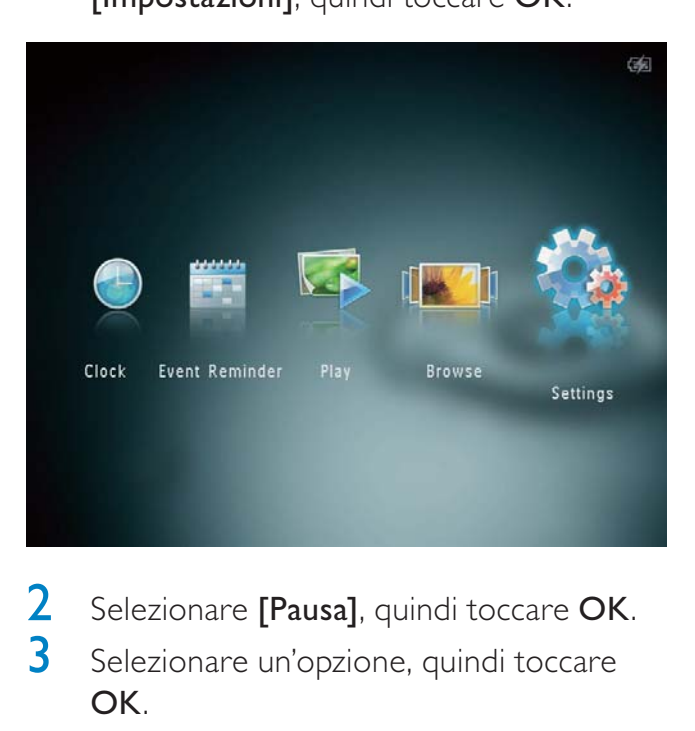

- 2 Selezionare [Pausa], quindi toccare OK.<br>3 Selezionare un'onzione quindi toccare
	- Selezionare un'opzione, quindi toccare OK.
		- » Una volta trascorso il periodo di tempo preimpostato, PhotoAlbum passa in modalità di sospensione.
		- Per disabilitare la funzione di sospensione, selezionare [Mai] e toccare OK.

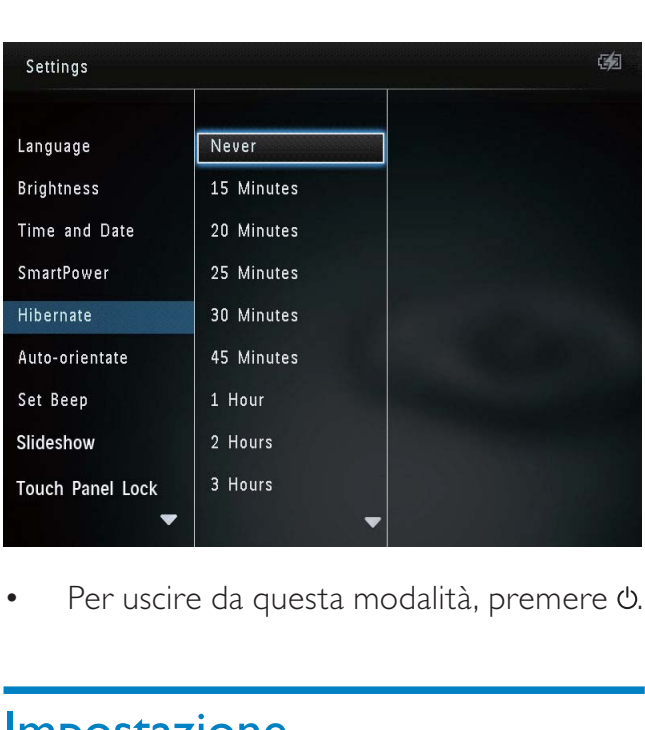

•

# Impostazione dell'orientamento automatico

Con la funzione di orientamento automatico, è possibile riprodurre le foto in modo che siano orientate in maniera corretta a seconda della posizione orizzontale/verticale di PhotoAlbum.

1 Nella schermata principale, selezionare [Impostazioni], quindi toccare OK.

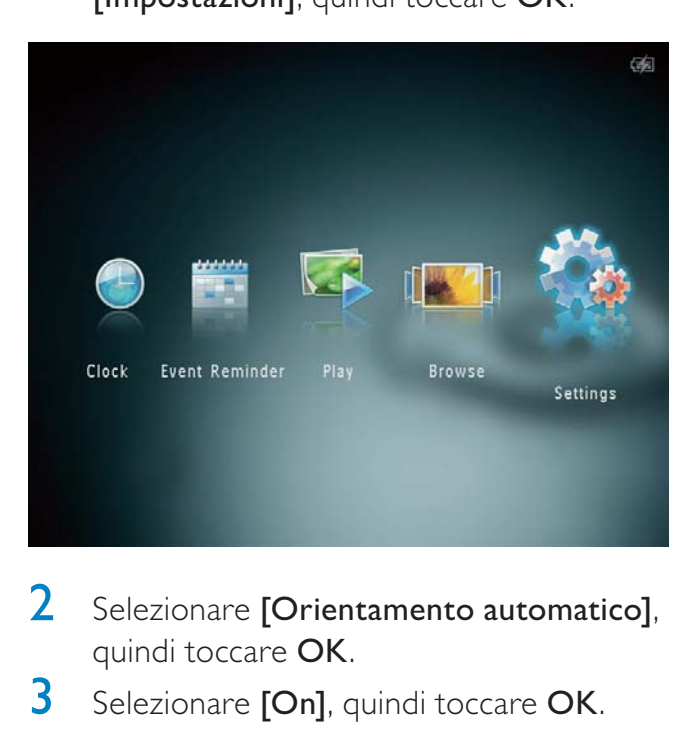

- 2 Selezionare [Orientamento automatico], quindi toccare OK.
- **3** Selezionare **[On]**, quindi toccare **OK**.

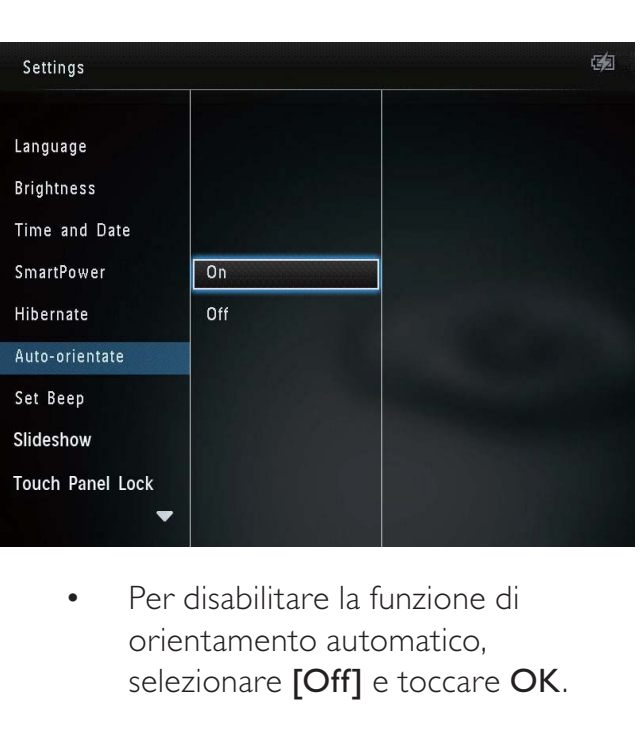

orientamento automatico, selezionare [Off] e toccare OK.

# Attivazione/disattivazione dell'audio dei pulsanti

1 Nella schermata principale, selezionare [Impostazioni], quindi toccare OK.

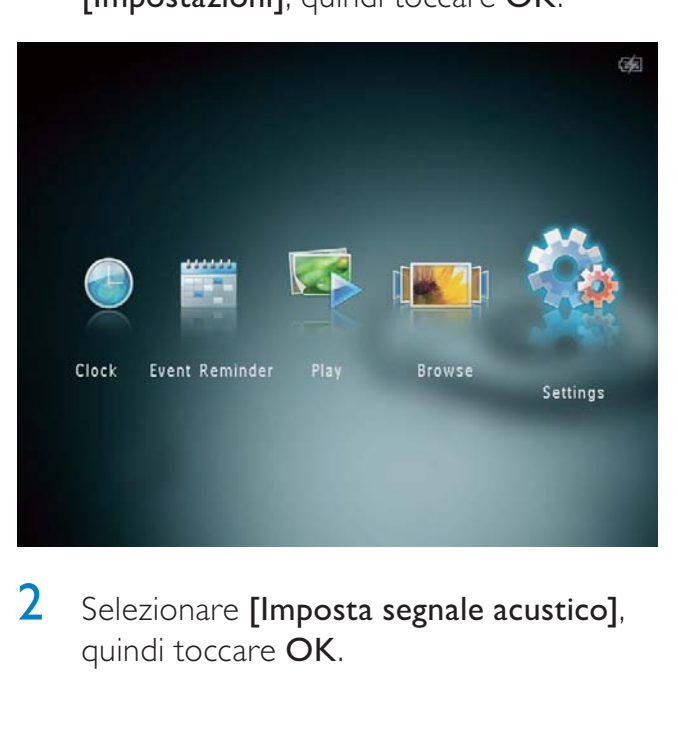

2 Selezionare [Imposta segnale acustico], quindi toccare OK.

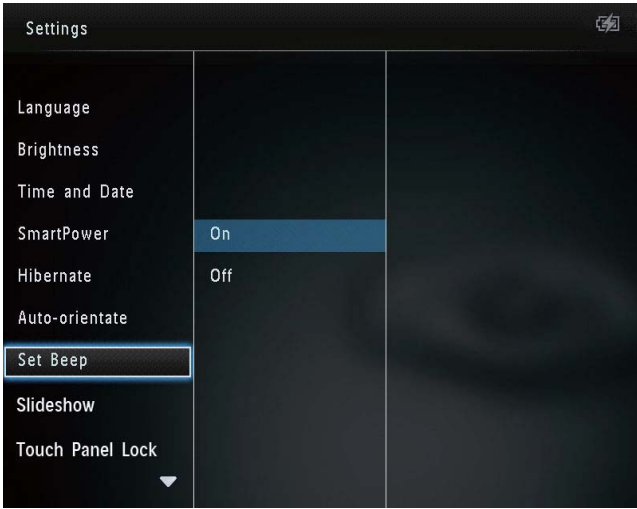

- **3** Selezionare **[On]** per attivare l'audio dei pulsanti.
	- Per disattivarlo, selezionare [Off].
- **4** Toccare OK.

# Impostazioni presentazione

## Selezione dell'intervallo di presentazione

1 Nella schermata principale, selezionare [Impostazioni], quindi toccare OK.

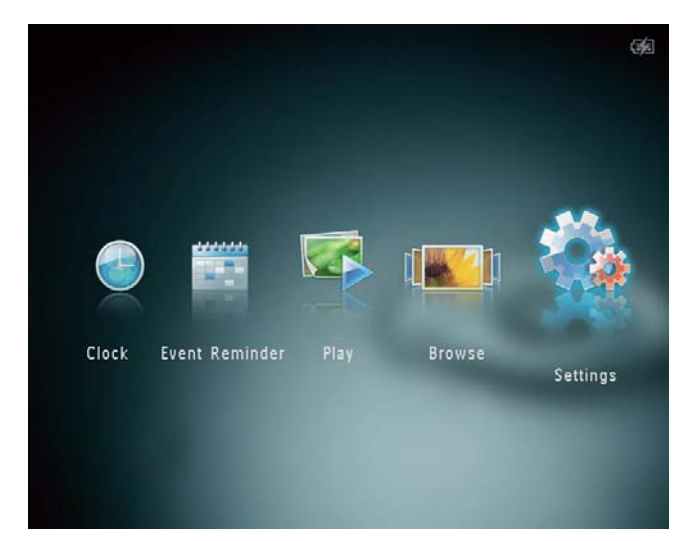

- 2 Selezionare [Presentazione], quindi toccare OK.
- **3** Selezionare [Intervallo], quindi toccare OK.

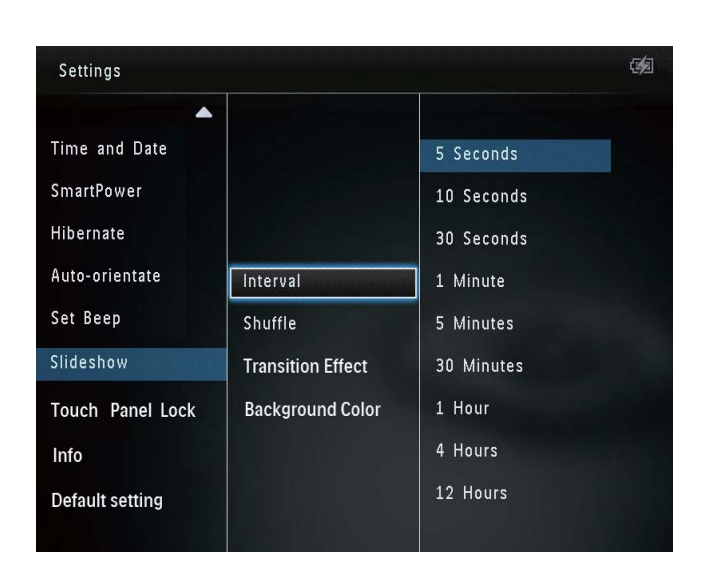

4 Selezionare un intervallo di presentazione, quindi toccare OK.

## Scelta di una sequenza per la presentazione

1 Nella schermata principale, selezionare [Impostazioni], quindi toccare OK.

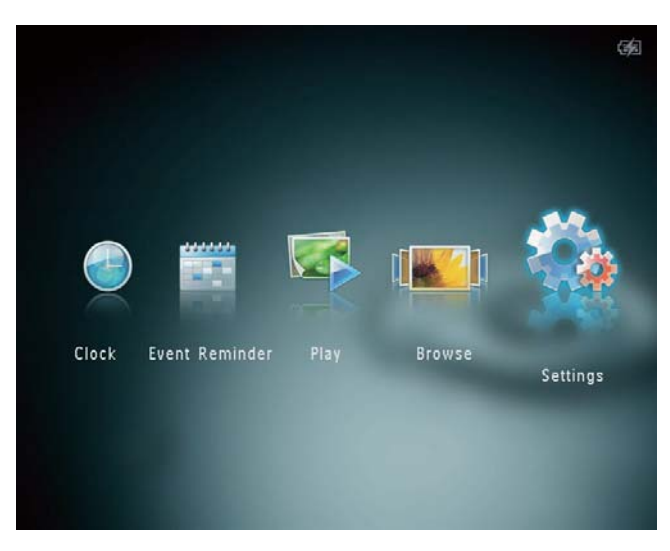

- 2 Selezionare [Presentazione], quindi toccare OK.
- 3 Selezionare [Casuale], quindi toccare OK.
- 4 Per visualizzare la presentazione in maniera casuale, selezionare [On] e toccare OK.
	- Per visualizzare la presentazione in sequenza, selezionare [Off] e toccare OK.

### Scelta di un effetto di transizione

1 Nella schermata principale, selezionare [Impostazioni], quindi toccare OK.

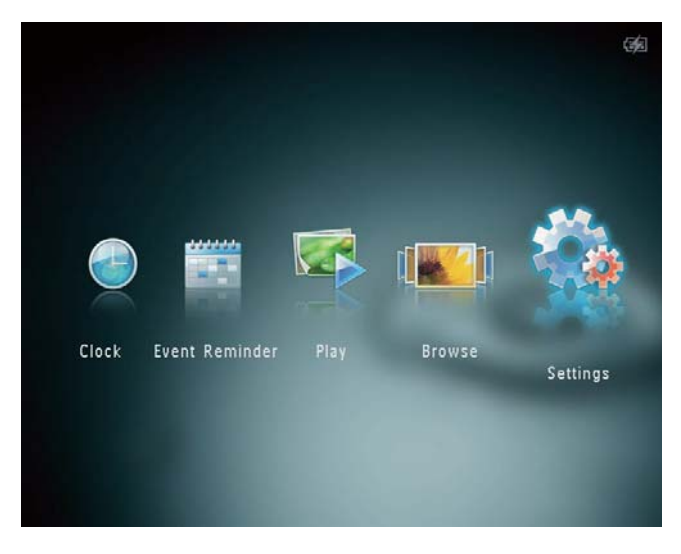

- 2 Selezionare [Presentazione], quindi toccare OK.
- **3** Selezionare **[Effetto transizione]**, quindi toccare OK.

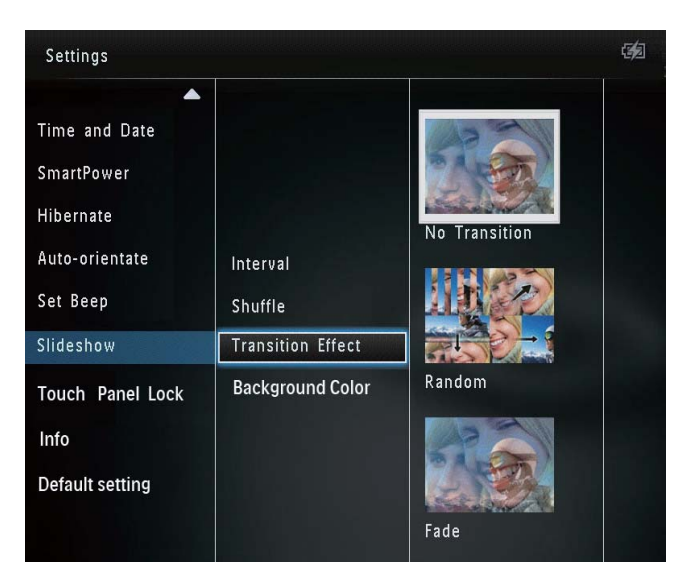

4 Selezionare un effetto di transizione, quindi toccare OK.

### Selezione di un colore di sfondo

È possibile selezionare il colore dello sfondo per le foto di dimensioni inferiori allo schermo di PhotoAlbum.

1 Nella schermata principale, selezionare [Impostazioni], quindi toccare OK.

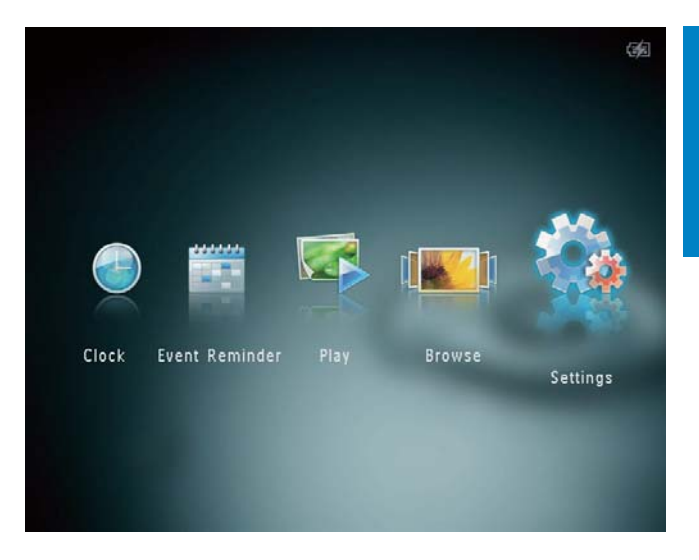

- 2 Selezionare [Presentazione], quindi toccare OK.
- **3** Selezionare **[Colore sfondo]**, quindi toccare OK.
- 4 Selezionare **[Colore radiante]** / un colore di sfondo/ [Regolazione automatica], quindi toccare OK.

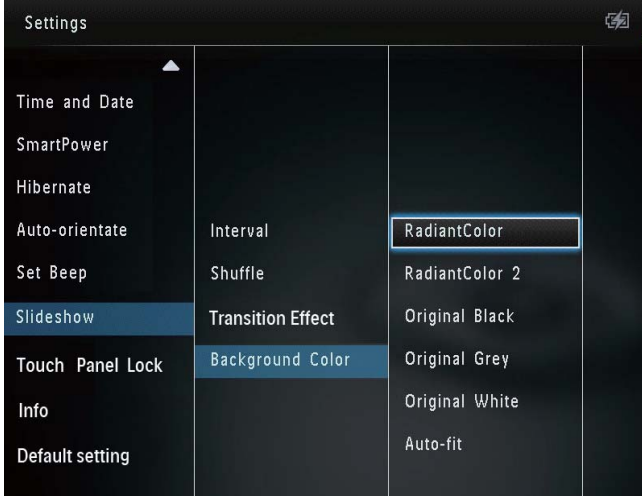

» Se si seleziona [Colore radiante], PhotoAlbum estende il colore dei bordi delle foto di dimensioni inferiori rispetto alla larghezza dello schermo in modo da riempirlo senza bande nere o distorsioni di formato.

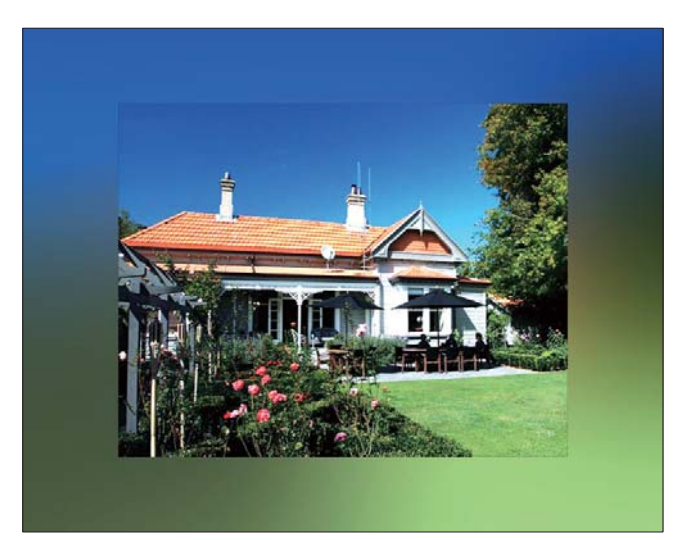

» Se si seleziona un colore per lo sfondo, PhotoAlbum mostra una foto con un colore di sfondo.

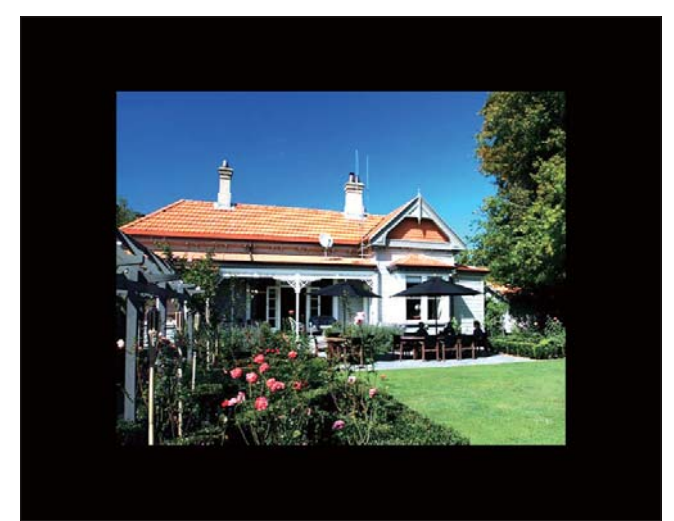

» Se si seleziona [Regolazione automatica], PhotoAlbum ridimensiona la foto in modo da riempire lo schermo; in questo caso l'immagine viene distorta.

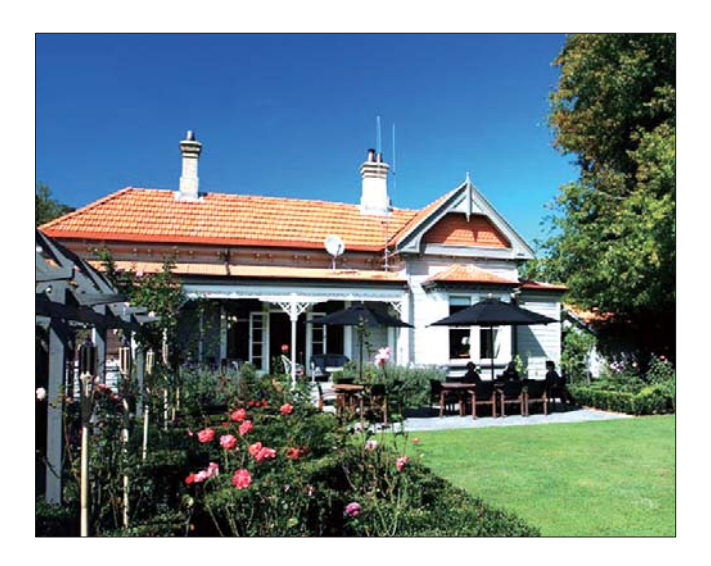

# Sblocco del pannello tattile

1 Nella schermata principale, selezionare [Impostazioni], quindi toccare OK.

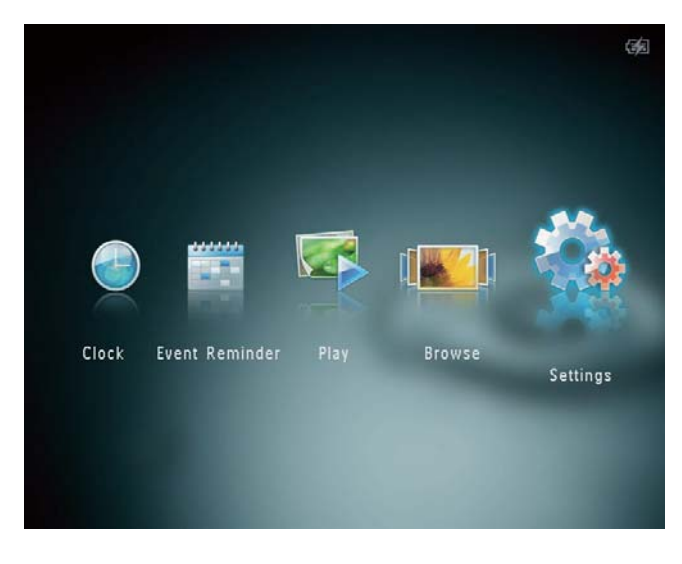

2 Selezionare [Blocco pannello tattile], quindi toccare OK.

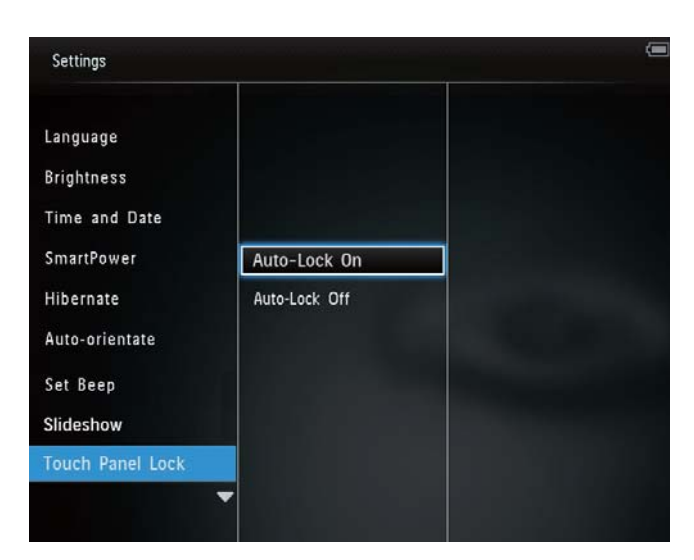

- **3** Selezionare **[Blocco automatico on]** per abilitare il blocco, quindi toccare OK.
	- » Se non viene attivato alcun pulsante per circa 10 secondi, il pannello tattile si blocca automaticamente e le spie a LED su di esso si spengono.
	- Per disattivare il blocco, selezionare [Blocco automatico off].

#### Per attivare il pannello tattile bloccato:

- **1** Toccare un pulsante qualsiasi. » Le spie a LED si accendono.
- 2 Far scorrere il cursore sinistra/destra da sinistra a destra per sbloccare il pannello tattile.

# Visualizzazione delle informazioni di PhotoAlbum

È possibile visualizzare il nome del modello, la versione firmware di PhotoAlbum, lo stato della memoria di PhotoAlbum e di altri dispositivi di archiviazione collegati a PhotoAlbum.

1 Nella schermata principale, selezionare [Impostazioni], quindi toccare OK.

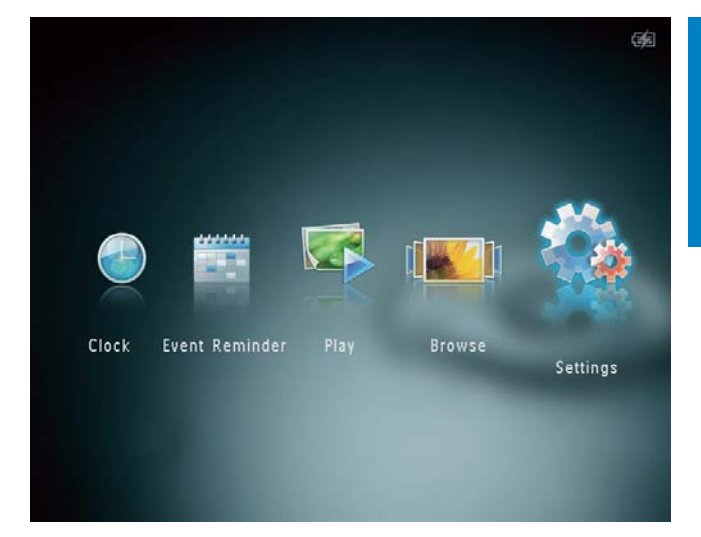

# 2 Selezionare [Info].

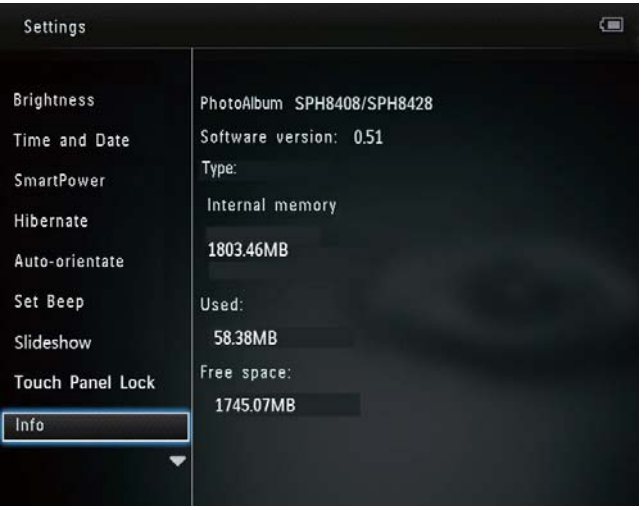

» Le informazioni di PhotoAlbum vengono visualizzate sullo schermo.

# Ripristino di tutte le impostazioni di fabbrica

1 Nella schermata principale, selezionare [Impostazioni], quindi toccare OK.

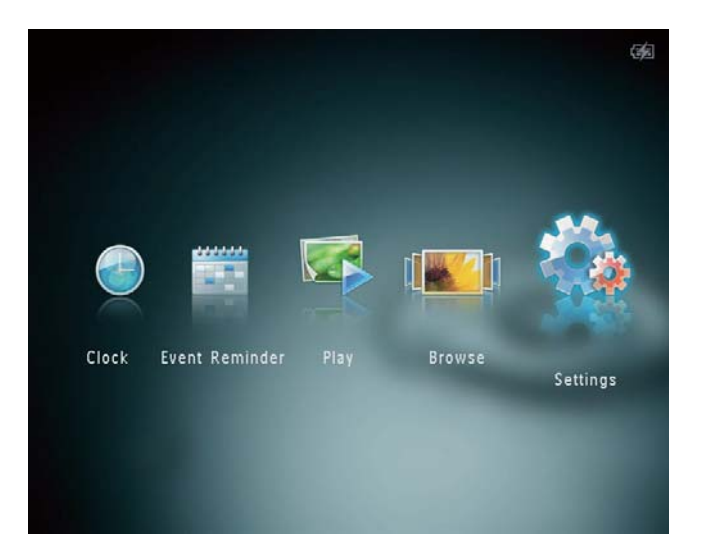

- 2 Selezionare [Impostazioni predefinite], quindi toccare OK.
	- » Viene visualizzato un messaggio di conferma.
- 3 Selezionare [Si], quindi toccare OK.
	- » Tutte le impostazioni di PhotoAlbum vengono riportate ai parametri di fabbrica.
- Per annullare l'operazione, selezionare [No] nel messaggio di avviso, quindi toccare OK.

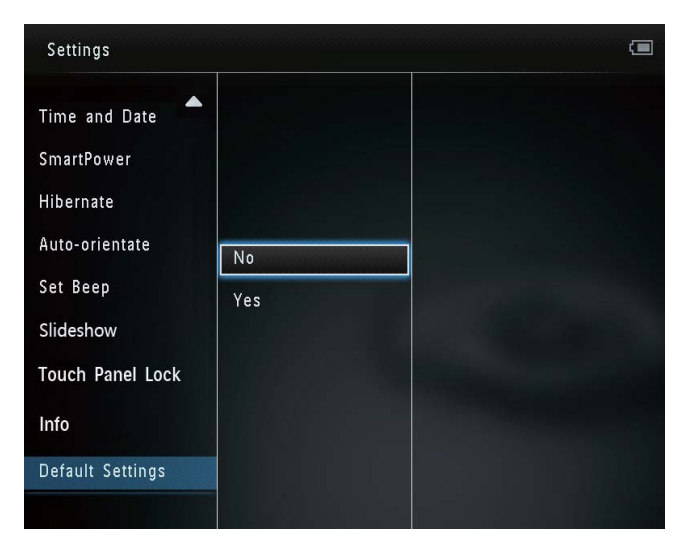

# 9 Aggiornamento di PhotoAlbum

### **Attenzione**

• Durante un aggiornamento software non spegnere PhotoAlbum.

È possibile scaricare gli ultimi aggiornamenti software per PhotoAlbum su www.philips. com/support. Le versioni precedenti non sono disponibili online.

- 1 Visitare il sito www.philips.com/support.<br>2 Cercare la propria versione di
- Cercare la propria versione di PhotoAlbum e andare alla sezione software corrispondente.
- **3** Scaricare il software aggiornato nella directory principale di una scheda SD.
- 4 Inserire la scheda SD in PhotoAlbum.<br>5 Accensione di PhotoAlbum
- Accensione di PhotoAlbum
	- » Viene visualizzato un messaggio di conferma.
- 6 Selezionare [Sì], quindi premere OK per confermare.
	- » Al termine dell'aggiornamento, PhotoAlbum viene riavviato.

# 10 Informazioni sul prodotto

### Nota

• Le informazioni relative al prodotto sono soggette a modifiche senza preavviso.

### Immagine/Display

- Angolo di visualizzazione: C/R > 10, 130° (O)/110° (V)
- Durata massima, con luminosità al 50%: 20.000 ore
- Formato dello schermo: 4:3
- Risoluzione del pannello: 800 x 600
- Luminosità (standard): 200 cd/m²
- Rapporto di contrasto (standard): 400:1
- Formati foto supportati
	- Foto JPEG (risoluzione massima:  $8.000 \times 8.000$  pixel)
	- Foto JPEG progressive (fino a 1.024 x 768 pixel)

### Supporti di archiviazione

- Capacità memoria interna:
	- 2 GB (fino a 2.000 foto in alta definizione)
- Tipi di scheda di memoria:
	- Secure Digital (SD)
	- Secure Digital High Capacity (SDHC)
	- Multimedia Card (MMC)
	- Multimedia Plus Card (MMC+)
	- Scheda xD (xD)
	- Memory Stick (MS)
	- Memory Stick Pro (MS Pro)

### **Connettività**

• USB 2.0 secondario

### Dimensioni e peso

- Dimensioni apparecchio senza base docking  $(L \times A \times P)$ : 220  $\times$  179  $\times$  20,6 mm
- Dimensioni apparecchio con base docking  $(L \times A \times P)$ : 220  $\times$  188  $\times$  100 mm
- Peso (senza base docking) : 0,514 kg

### Assorbimento

- Modalità basso consumo supportata:
	- Batteria integrata
	- Alimentazione CA
- Livello di efficienza: V
- Consumo medio:
	- Per le presentazioni fotografiche: 5 W
	- Per le presentazioni fotografica durante la carica: 7 W
	- Batteria integrata:
		- Specifiche: batteria ricaricabile ai polimeri di litio da 7,4 V
		- Capacità: 600 mAh
		- Durata: 1 ora
		- Tempo di ricarica: 2,5 ore
- Adattatore di alimentazione:
	- Produttore: Philips Consumer Lifestyle International B.V.
	- Numero di modello: DSA-9PFB-09  $Fx\times(xx = UE, UK, AU, CN)$
	- Ingresso: 100 240 V ~ 50/60 Hz
	- Uscita:  $9 \vee = 1 A$

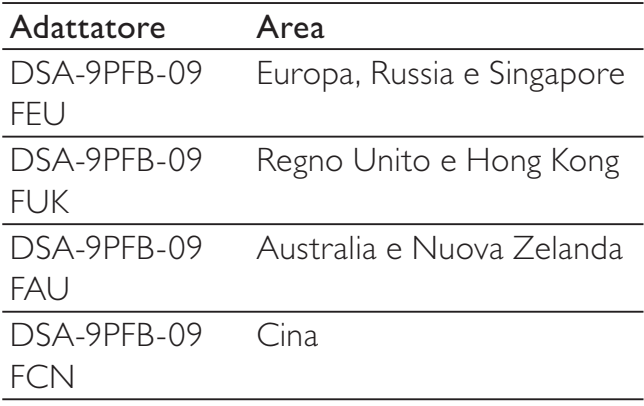

#### Accessori

- Adattatore CA/CC
- Base docking di ricarica
- CD-ROM con manuale dell'utente in formato digitale
- Guida di avvio rapido

### Funzioni utili

- Lettore di schede: integrato
- Formato foto supportato
	- Foto JPEG (risoluzione massima:  $8.000 \times 8.000$  pixel)
	- Foto JPEG progressive (risoluzione massima:  $1.024 \times 768$  pixel)
- Posizionamento supportato: orientamento automatico foto
- Pulsanti e comandi: pannello tattile, pulsante di accensione
- Modalità di riproduzione: presentazione, visualizzazione onda, visualizzazione album
- Gestione di album: creazione, copia, spostamento, cancellazione, aggiunta agli album preferiti
- Gestione foto: copia, spostamento, eliminazione, rotazione, aggiunta agli album preferiti, tono colore
- Orologio: orologio, calendario, impostazione di ora e data
- Promemoria eventi: creazione e visualizzazione di un promemoria evento
- Impostazioni presentazione: effetto di transizione, colore di sfondo, intervallo, riproduzione casuale, tono colore
- Tono colore: bianco e nero, seppia, altri colori
- Sfondo schermo: nero, bianco, grigio, regolazione automatica, RadiantColor
- Impostazioni: lingua, luminosità, data e ora, SmartPower, sospensione, orientamento automatico, segnale acustico (audio dei pulsanti), presentazione, informazioni su PhotoAlbum, ripristino delle impostazioni di fabbrica di PhotoAlbum
- Stato del sistema: nome del modello, versione software, dimensione della memoria
- Compatibilità Plug and Play: Windows Vista/XP/7, Mac OS X 10.4/10.5/10.6
- Omologazioni: BSMI, C-Tick, CCC, CE, GOST, PSB
- Altri vantaggi: compatibile con blocco Kensington

Lingue display: inglese, francese, tedesco, spagnolo, italiano, danese, olandese, portoghese, russo, cinese semplificato, cinese tradizionale

# 11 Domande frequenti

### Lo schermo LCD è tattile?

Lo schermo LCD non è tattile; Dopo aver acceso PhotoAlbum, è possibile utilizzare il pannello tattile per controllare il dispositivo.

#### È possibile utilizzare PhotoAlbum per eliminare le foto contenute in una scheda di memoria?

Sì, le operazioni di eliminazione delle foto contenute in un dispositivo esterno, come una scheda di memoria, sono supportate. Abilitare la funzione di cancellazione su una scheda di memoria disponibile su PhotoAlbum.

#### Perché PhotoAlbum non mostra alcune fotografie?

- PhotoAlbum riproduce solo foto JPEG (risoluzione massima:  $8.000 \times 8.000$ pixel) e foto JPEG progressive (fino a  $1.024 \times 768$  pixel).
- Verificare che le foto non siano danneggiate.

### Perché PhotoAlbum non passa alla modalità di spegnimento automatico dopo che quest'ultima è stata impostata?

Accertarsi di impostare correttamente l'ora effettiva e gli orari di spegnimento e accensione automatica. PhotoAlbum disattiva automaticamente il display esattamente all'ora di spegnimento impostata. Se tale orario è già trascorso durante la giornata, lo spegnimento avverrà all'ora specificata del giorno successivo.

### È possibile aumentare la dimensione della memoria per archiviare più foto in PhotoAlbum<sup>?</sup>

No. La memoria interna di PhotoAlbum ha una capacità fissa e non è estendibile. Tuttavia, è possibile spostarsi tra foto diverse contenute in differenti dispositivi di archiviazione su PhotoAlbum.

PhotoAlbum è acceso ma non risponde più ai comandi. Come si può risolvere il problema? Assicurarsi che PhotoAlbum sia acceso. Quindi, utilizzare uno spillo per premere il pulsante RESET situato sul retro del dispositivo per ripristinare il sistema.

# 12 Glossario

# J JPEG

Un formato per immagini digitali molto comune. Un sistema di compressione dei dati di un'immagine proposto dal Joint Photographic Expert Group, caratterizzato da una piccola riduzione della qualità dell'immagine e da un alto rapporto di compressione. I file sono riconoscibili dall'estensione ".jpg" o ".jpeg".

# K

### Kbps

Kilobit al secondo. Un sistema di misura della velocità dei dati digitali che viene spesso utilizzato con formati ad alta compressione quali AAC, DAB, MP3, ecc. In genere, maggiore è la quantità, migliore sarà la qualità.

L

### Lucchetto Kensington

Un lucchetti di sicurezza Kensington (denominato anche K-Slot o blocco Kensington). Parte di un sistema antifurto. Si tratta di un piccolo foro rinforzato in metallo situato su quasi tutti i piccoli dispositivi elettronici e computer portatili, particolarmente su quelli costosi e/o relativamente leggeri, ad esempio i laptop, i monitor dei computer, i computer desktop, le console di gioco e i proiettori video. Viene utilizzato per il collegamento di un dispositivo di blocco, in particolare quelli Kensington.

# M

### Memory Stick

Memory Stick. Scheda di memoria flash per l'archiviazione di elementi digitali su telecamere, camcorder e altri dispositivi palmari.

#### Miniatura

Una miniatura è una versione di dimensioni ridotte di un'immagine che viene utilizzata per facilitarne il riconoscimento. Le miniature svolgono per le immagini lo stesso ruolo di un normale indice di testo per le parole.

### Motion JPEG

Motion JPEG (M-JPEG) è un nome informale che designa formati multimediali in cui ciascun fotogramma video o campo interlacciato di una sequenza video digitale viene compresso separatamente come immagine JPEG. Spesso questo formato si utilizza su dispositivi mobili come fotocamere digitali.

### MP3

Un formato di file con un sistema di compressione dei dati audio. MP3 è l'abbreviazione di Motion Picture Experts Group 1 (o MPEG-1) Audio Layer 3. Con il formato MP3, un CD-R o CD-RW può contenere fino a 10 volte più dati di un normale CD.

# R

#### Rapporto proporzionale

Il rapporto proporzionale indica il rapporto tra lunghezza e altezza degli schermi TV. Il rapporto di una TV standard è 4:3, mentre quello di una TV ad alta definizione o a schermo largo è 16:9. La letter box consente di visualizzare un'immagine con un'angolazione più ampia su uno schermo standard da 4:3.

# S

### Scheda MMC

Scheda multimediale. Scheda di memoria flash che consente l'archiviazione di dati per i telefoni cellulari, i PDA altri dispositivi palmari. La scheda utilizza la memoria flash per applicazioni di lettura/scrittura o chip ROM (ROM-MMC) per informazioni statiche (ampiamente utilizzate per l'aggiunta di applicazioni a un PDA Palm.

### Scheda SD

Scheda di memoria Secure Digital. Scheda di memoria flash che consente l'archiviazione di dati per fotocamere digitali, telefoni cellulari e PDA. Le schede SD utilizzano le stesse dimensioni di 32 x 24 mm utilizzate dalla scheda MMC (MultiMediaCard), ma sono leggermente più spesse (2,1 mm contro 1,4 mm); i lettori di schede SD supportano entrambi i formati. Sono disponibili schede fino a 4 GB.

### Scheda xD

Scheda per immagini EXtreme Digital. Scheda di memoria flash utilizzata nelle fotocamere digitali.

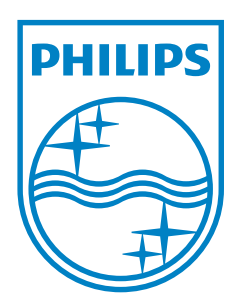

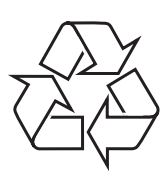

© 2011 Koninklijke Philips Electronics N.V. All rights reserved. UM\_V3.0